# **قسمت 4 - تجزیه و تحلیل کاربردی بدافزارها**

راهنمای جامع مهندسی معکوس، تجزیه و تحلیل بدافزارها، باج افزارها، جاسوسافزارها، روتکیتها و بوتکیتهای رایانهای

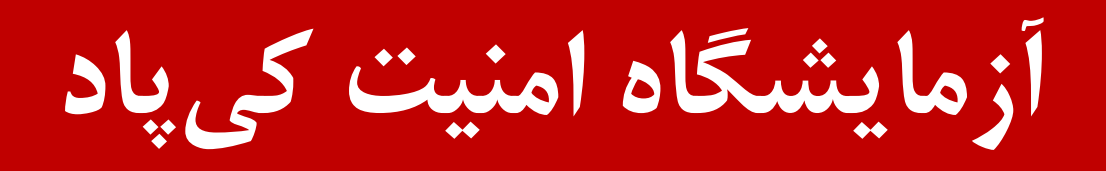

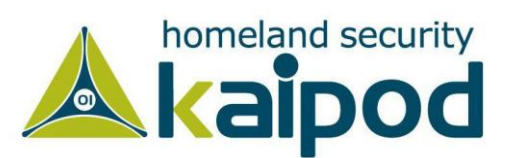

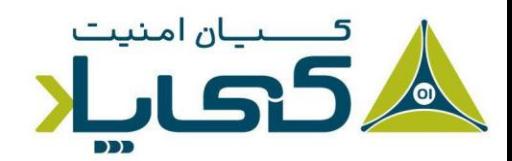

# **1 تجزیه و تحلیل دینامیک ساده بدافزار**

هر بررسی که پس از اجرای فایل بدافزار صورت گیرد، تجزیه و تحلیل دینامیک خوانده میشود. تکنیکهای تجزیه و تحلیل دینامیک ساده دومین گامی هستند که در پروسه تحلیل بدافزار صورت میگیرند. معموال روش تجزیه و تحلیل دینامیک ساده بدافزار پس از تجزیه و تحلیل ایستای ساده<sup>۲</sup> که به بنبست رسیده است، توسط متخصصین صورت میگیرد.

تجزیه و تحلیل ایستای ساده ممکن است به دلیل مبهمسازی ّ یا بستهبندی ٔ فایل اجرایی بدافزار به بنبست برسد یا شخص تحلیلگر از روشهای موجود در تجزیه و تحلیل ایستا خسته شده باشد. این روش شامل نظارت فعالیتهای بدافزار هنگام اجرا و بررسی سیستم پس از اجرای بدافزار میشود.

بر خالف تجزیه و تحلیل ایستای ساده بدافزار، تجزیه و تحلیل دینامیک ساده به شما این امکان را میدهد که ویژگیهای واقعی بدافزار را مشاهده کنید. به عنوان مثال، اگر بدافزار مورد تحلیل شما یک کیالگر است، تجزیه و تحلیل دینامیک به شما اجازه میدهد محل فایل ذخیرهسازی دادههای بدافزار را شناسایی کنید، انواع اسنادی را که ذخیره کرده است، کشف کنید، مقصد ارسال اطالعات بدافزار را رمزگشایی کنید و غیره. بهدست آوردن این اطالعات با روش تجزیه و تحلیل ایستای ساده بسیار مشکل است.

گرچه روش تجزیه و تحلیل دینامیک ساده بدافزار بسیار قدرتمند است، با این حال همواره این روش باید پس از اتمام روش تجزیه و تحلیل ایستای ساده بدافزار صورت گیرد، زیرا تجزیه و تحلیل دینامیک بدافزار، ممکن است سیستم و شبکه شخص تحلیلگر را در خطر قرار دهد.

روشهای دینامیک محدودیتهای خاص خودشان را دارند، زیرا هنگامیکه یک قسمت خاص برنامه در حال فعالیت است، تمامی کدهای بدافزار در این روش ممکن است، اجرا نشوند. به عنوان مثال، بدافزارها در حالت خط فرمان نیاز به پارامترهای ورودی دارند، هر یک از پارامترها میتواند ویژگیهای برنامه را بهگونه مختلفی اجرا کند، بدون دانستن این پارامترها مطمئنا شما نخواهید توانست با استفاده از روش تجزیه و تحلیل دینامیک

- <sup>1</sup> Basic Dynamic Malware Analysis
- <sup>2</sup> Basic Static Malware Analysis
- <sup>3</sup> Obfuscation
- <sup>4</sup> Packaging

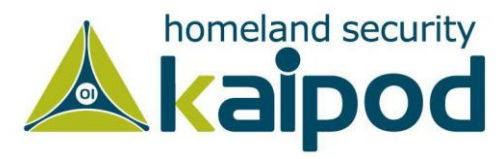

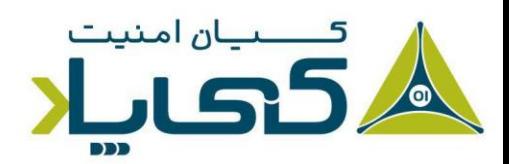

ساده همه ویژگیهای برنامه را تحلیل کنید. به شما توصیه میکنیم از روشهای تجزیه و تحلیل دینامیک یا تجزیه و تحلیل ایستای پیشرفته به منظور بررسی تمامی ویژگیهای بدافزار استفاده کنید. در این فصل روشهای تجزیه و تحلیل دینامیک ساده را تشریح خواهیم کرد و در ادامه به روشهای پیشرفته تجزیه و تحلیل ایستا و دینامیک بدافزارها خواهیم پرداخت.

# **1 جعبه های شنی: رو یکردی کثیف و سریع**

برنامههای مختلفی به منظور تجزیه و تحلیل دینامیک ساده بدافزارها تولیده شدهاند که میتوانند به سادگی روی بدافزارها تجزیه و تحلیل دینامیک انجام دهند، مشهورترین آنها از تکنولوژی جعبهشنی استفاده میکنند که در مقاله قبلی یک نمونه از آنها را مورد بررسی قرار دادیم.

جعبهشنی یک مکانیزم امنیتی است که برای اجرای برنامههای مخرب و مشکوک در یک محیط ایمن مورد استفاده قرار میگیرد، بدون آنکه ترس آسیب رسیدن به سیستم و شبکه وجود داشته باشد.

در فصل گذشته نحوه راهاندازی و استفاده از جعبهشنی کوکو را آموختیم. جعبهشنی کوکو یکی از معروفترین جعبهشنیهای جهان است که به منظور تجزیه و تحلیل بدافزارها مورد استفاده قرار میگیرد.

| * Custop Sandbox<br>$\leftarrow$ $\rightarrow$ C $\odot$ 12740.13000<br>cuckpo <sup>c</sup>                                                                                           | V Cuckoo Sanchox | $\boldsymbol{\mathsf{K}}$<br>@ Dashboard III Recent of Pending Q Search  |                           |                    | $\frac{1}{N}$ $\Theta$<br><b>Submit</b><br>Import |  |
|----------------------------------------------------------------------------------------------------|------------------|--------------------------------------------------------------------------|---------------------------|--------------------|---------------------------------------------------|--|
| Insights                                                                                                    |                  | Cuckoo                                                                   |                           |                    |                                                   |  |
| Cusking Installation                                                                                                    |                  |                                                                          |                           | SUBMIT URLS/MASHES |                                                   |  |
| Version 2.5.6<br>New are up to date.                                                                                                    |                  | SUBMIT A FILE FOR ANALYSIS                                               |                           | Submit URLs/Sashes |                                                   |  |
| Usage statistics                                                                                                    |                  |                                                                          |                           |                    |                                                   |  |
| nooned 7                                                                                                    |                  |                                                                          |                           |                    | <b>Submit</b>                                     |  |
| completed 0<br>soul 7                                                                                                    |                  |                                                                          |                           |                    |                                                   |  |
| running 0.                                                                                                    |                  | O Engy your file into the left field or click the icon to select a file. |                           |                    |                                                   |  |
| pending 0                                                                                                    |                  |                                                                          |                           |                    |                                                   |  |
| 図                                                                                                    |                  | System info                                                              |                           |                    | <b>The steel MAI</b>                              |  |
| From the press:<br>IQY malspam campaign<br>October 15, 2018<br>"Analysis of a malayam compaign leveraging JSY (Crost)<br>Web Query) files containing DDE to achieve code<br>exection" |                  | FREE DISK SPACE<br>8.2 GB<br>401.69                                      | CPULOAD<br>35%<br>2 cones |                    | MEMORY USACE<br>890.3 MB<br>3,768                 |  |

تصویر :1 محیط جعبه شنی کوکو

شایان ذکر است، جعبههایشنی شامل یک محیط مجازی هستند که در آن اغلب سرویسهای شبکهای را به منظور اجرای عادی بدافزار شبیهسازی می کنند.

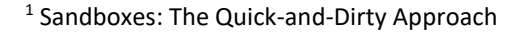

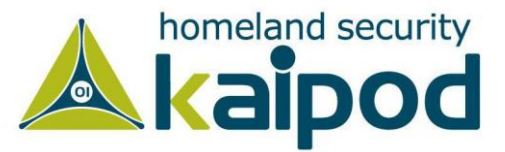

# **استفاده از یک جعبهشنی**

بیشتر جعبههای شنی، از قبیل جعبهشنی Cuckoo، جعبهشنی analysis-hybrid، جعبهشنی Joesandbox، جعبهشنی ThreatExpert، جعبهشنی BitBlaze، جعبهشنی Run و تحلیلگر بدافزار Comodo Valkyrie به رایگان بدافزار را تحلیل خواهند کرد.

در حال حاضر جعبهشنی Intezer و جعبهشنی Cuckoo و جعبهشنی Run.any میان متخصصین کامپیوتر جزوء مشهورترین جعبهشنیها هستند. این جعبههای شنی یک خروجی قابل درک و واضح از تحلیل بدافزار ارائه میدهند و برای ارزیابی اولیه بسیار عالی هستند.

**نکته:** شما میتوانید ابزارهای جعبهشنی را به منظور استفاده در خانه خریداری کنید، اما آنها گران قیمت هستند. با این حال به جای خریداری آنها، میتوانید با روشهای تجزیه و تحلیل اساسی که در این فصل تشریح میشوند، تمام چیزهایی را که جعبههای شنی شناسایی میکنند، خود به صورت دستی کشف کنید.

البته، اگر شما تعداد زیادی بدافزار برای تحلیل دارید، در این شرایط بهتر است به منظور افزایش سرعت راندمان تحلیل بدافزارهای خود یکی از این نرمافزارهای جعبهشنی را خریداری کنید.

البته جعبه های شنی رایگانی هم مانند Cuckoo وجود دارند که قدرت تحلیل آنها نسبتا خوب است. البته تنها مشکلی که جعبههای شنی دارند، این است که آنها قادر به تحلیل کدهای دیزاسمبلی یک بدافزار نیستند، این جعبههای شنی فقط صرفا میتوانند رفتار یک بدافزار را تحلیل کنند که آن هم متاسفانه با یک سری رویکردهای خاص مانند استفاده از توابع Sleep یا نحوه شناسایی محیط جعبهشنی به سادگی قابل دور زدن است.

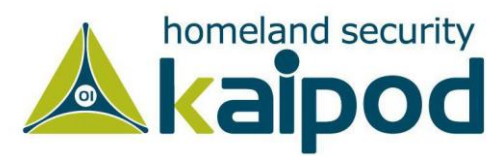

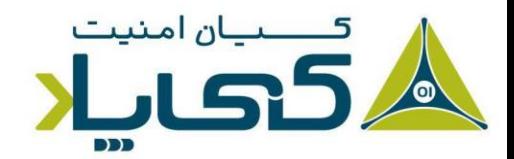

بیشتر جعبههای شنی مشابه یکدیگر کار می کنند، بنابراین ما فقط به تشریح یکی از آنها خواهیم پرداخت. در این قسمت ما روی جعبهشنی GFI متمرکز خواهیم شد، زیرا این جعبهشنی جزوء مشهورترین جعبههای شنی موجود برای متخصصین تحلیل بدافزار است.

تصویر 2 محتوای یک فایل PDF گزارش شده را نمایش میدهد که با اجرا شدن یک فایل در تحلیلگر خودکار جعبهشنی GFI تولید شده است. این گزارش شامل جزئیات مختلف بدافزار از قبیل فعالیتهای شبکهای که انجام داده است، فایلهایی که ایجاد کرده است، نتیجه پویش فایل در سایت VirusTotal و غیره مے ،باشد.

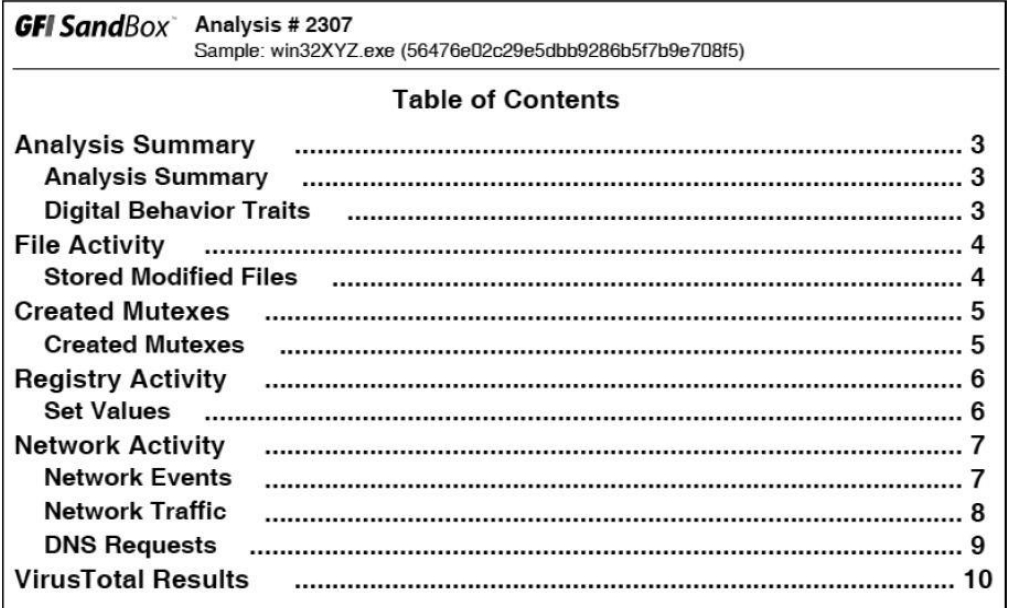

 $\text{win32XYZ}$ .exe برای فایل win32XYZ.exe

گزارشهای تولید شده توسط جعبهشنی GFI در هر بخش شامل یک سری اطالعات در مورد فایل exe.XYZ32win میباشد. گزارش تولید شده توسط GFI شامل شش بخش کلی است که در زیر هر بخش به صورت مجزا و ساده تشریح شده است.

- .1 بخش Summary اطالعات تجزیه و تحلیل ایستا به همراه نتایج تحلیل پویا را نمایش میدهد.
- .2 بخش Activity لیست فایلهایی که توسط بدافزار باز، ایجاد یا حذف شدهاند، نمایش میدهد.
- .3 بخش Created Mutexes لیست Mutexهای ایجاد شده توسط بدافزار را نمایش می $\mathfrak{c}$ دهد.
	- .4 بخش Activity Registery اطالعات فعالیتهای شبکهای بدافزار را نمایش میشود.

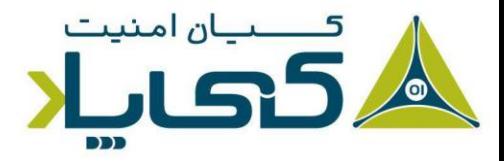

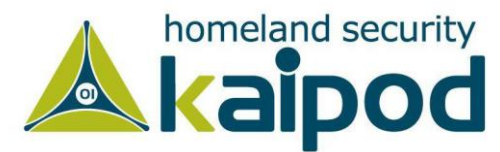

.5 بخش VirusTotal نتایج بررسی فایل توسط VirusTotal را برای شما نمایش خواهد داد.

**نکته:** به منظور مطالعه بیشتر در مورد نحوه عملکرد جعبههای شنی و همچنین آشنایی با جعبهشنی Cuckoo میتوانید کتاب راهنمای استفاده از جعبهشنی Cuckoo نوشته میالد کهساری الهادی را مورد مطالعه قرار بدهید. این کتاب به صورت رایگان از آدرس )/ir.aiooo://http )قابل دریافت است.

# **معایب جعبهشنی**

جعبههای شنی دارای معایب بزرگی هستند. به عنوان مثال، جعبههای شنی به سادگی فایلاجرایی بدافزار را بدون توجه به ساختار و جریان اجرای بدافزار اجرا میکنند. مثال اگر بدافزار نیاز به پارامترهای تحت خط فرمان داشته باشد و به آن از طریق خط فرمان پارامتر مورد نیاز ارائه نشود، بدافزار هیچگونه کدی از خود را اجرا نمیکند. در نتیجه جعبهشنی بعد از اجرای بدافزار، با رفتار اصلی باینری رو به رو نخواهد شد و ممکن است بدافزار را به عنوان یک نرمافزار مشروع شناسایی کند.

عالوه بر این، بدافزار اگر قبل از اجرای درپشتی منتظر یک بسته شبکهای از سرور کنترل و فرماندهی خود باشد، درپشتی هیچگاه در جعبهشنی اجرا نخواهد شد. همچنین جعبهشنی ممکن است تمامی رویدادهای اتفاق افتاده بعد از اجرای بدافزار را نتواند ضبط کند، زیرا یا شما یا بدافزار نمیتواند مدت زمان طوالنی به منظور تحلیل رویدادهای بدافزار منتظر بماند. به عنوان مثال، فرض کنید اگر یک بدافزار بگونهای تنظیم شده باشد که به منظور انجام عملیات مخرب خود باید به مدت زمان یک روز متوقف )Sleep )شود.

در این حالت، شما ممکن است آن رویداد را از دست بدهید. )در بیشتر جعبههای شنی، به منظور جلوگیری از انجام این مکانیزم، تابع Sleep را هوک میکنند و مقدار زمان توقف یا Sleep را با یک مقدار محدود تنظیم میکنند، اما باز هم راههای بسیاری به منظور متوقف سازی انجام عملیات جعبهشنی توسط بدافزار وجود دارد که جعبهشنی نمیتواند تمامی آنها را رسیدگی کند.). مابقی معایب جعبههای شنی در زیر آورده شده است :

.1 اگر بدافزار در یک ماشینمجازی اجرا شود، میتواند این موضوع را شناسایی کند. اگر بدافزار بتواند یک ماشینمجازی را شناسایی کند از اجرای خود جلوگیری خواهد کرد و یا یک رفتار نامتعارف از

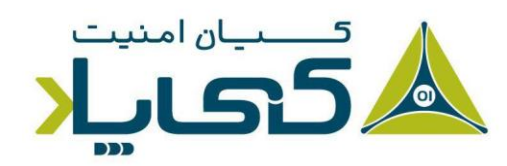

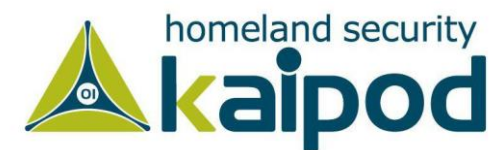

خود به منظور انحراف تحلیلگر بروز خواهد داد. بیشتر جعبههای شنی نمیتوانند این مسئله را کنترل کنند.

- .2 برخی از بدافزارها نیاز به بعضی از کلیدهای رجیستری ویندوز یا فایلهای روی سیستم دارند که ممکن است در جعبهشنی آنها پیدا نشوند. این فایلها و یا رجیسترها میتوانند دادههای مجازی از قبیل برخی فرمانها یا کلیدهای رمزنگاری باشند.
- .3 اگر بدافزار یک Dll باشد، برخی از توابع صادراتی )Exported )آن نمیتوانند به صورت مناسبی اجرا شوند، زیرا یک Dll به آسانی یک فایل exe اجرا نمیشود.
- .4 سامانهعامل محیط جعبهشنی ممکن است برای بدافزار صحیح نباشد. به عنوان مثال، بدافزار ممکن است روی ویندوز XP اجرا نشود اما روی ویندوز هفت به خوبی راهاندازی و اجرا شود.
- .5 یک جعبهشنی نمیتواند به شما بگوید یک بدافزار چه کاری انجام میدهد. جعبههای شنی می توانند فقط عملکردهای ساده بدافزار را گزارش دهند اما نمیتوانند به شما بگویند که بدافزار یک ابزار نمونهبردار هش ٰ از مدیریت امن حسابهای کاربری (SAM) سامانهعامل ویندوز یا یک درپشتی سرقت کننده کلیدهای فشرده رمزنگاری شده است.

# **اجرای بدافزار**

اگر ما نتوانیم بدافزارها را اجرا کنیم، روش تجزیه و تحلیل دینامیک بیفایده میشود. در این قسمت روی قالبهای EXE و DLL بدافزارها تمرکز خواهیم کرد که با آنها بسیار مواجه خواهید شد. گرچه اجرای فایلهای EXE با دو بار کلیک یا اجرای آن از طریق خط فرمان بسیار ساده است اما اجرای فایلهای DLL مخرب اینطور نیست، زیرا ویندوز نمیداند آنها را چگونه به صورت خودکار اجرا کند )در فصل 8 با جزئیات بیشتری، ساختار درونی فایلهای DLL را بررسی خواهیم کرد(.

حال بگذارید به نحوه اجرای فایلهای کتابخانهای پیوندی پویا )DLL )به منظور اعمال موفقیت آمیز تجزیه و تحلیل روی بدافزار نگاهی بیندازیم. تمامی سامانهعاملهای مدرن ویندوز شامل برنامه exe32.rundll

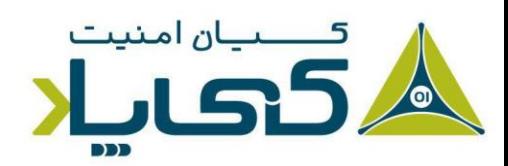

 $<sup>1</sup>$  Hash Dump</sup>

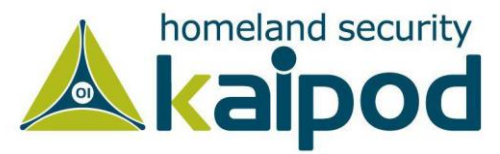

میباشند. این برنامه امکان اجرای فایلهای DLL را به ما ارائه میکند. با دستورالعمل زیر میتوانید DLLها را با این برنامه اجرا کنید.

C:\Users\clightning> **rundll32.exe DLLname, Export arguments**

1 مقدار پارامتر Export باید نام یک تابع یا یک عدد ترتیبی از جدول توابع صادراتی فایل DLL باشد. همانطور که در قسمت 2 این سلسله مقاالت یاد گرفتید، میتوانید از برنامههای PEview یا PEexplorer یا CFFExplorer یا Walker Dependency یا حتی پنجره Exports درون Pro IDA، Ghidra، Hopper و ... برای دیدن جداول توابع صادراتی )Exports )و وارداتی )Imports )استفاده کنید. به عنوان مثال فایل dll.rip توابع صادراتی زیر را دارد.

Install Uninstall

تابع صادراتی Install به نظر میرسد راهی برای اجرای dll.rip باشد، به هر حال بگذارید بدافزار را با فرمان زیر اجرا کنیم.

C:\Users\clightning> **rundll32.exe rip.dll, Install**

همچنین بدافزارها میتوانند توابعی داشته باشند که به صورت عدد ترتیبی صادر شده باشند، بدین معنی که به جای نام تابع در خروجی از یک عدد ترتیبی استفاده شود، در این مورد در قسمت اول این سلسله مقاالت بحث کردیم. با این حال در کتابخانهها، هر تابع یک شماره دارد که به ترتیب به آن شمارهها اضافه میشود )بدین دلیل عدد ترتیبی خوانده می شوند).

به هر صورت، مسئلهای که در مورد Table Name Import، Table Ordinal Import و Import Address Table پیش از این در قسمتهای گذشته توضیح دادم، مفاهیم پایه در بارگزاری و مدیریت فایلهای اجرایی قابل حمل )فایل های EXE و DLL و LIB و ...( ویندوز هستند.

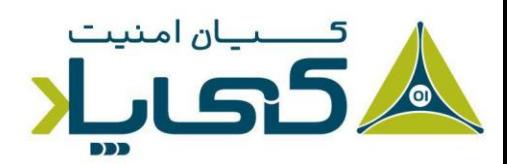

<sup>1</sup> Ordinal

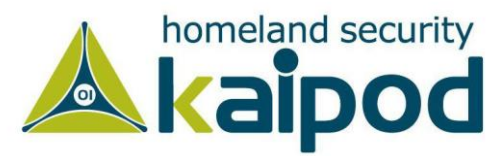

وقتی شما در دیزاسمبلری مانند IDA یا یک دیباگری مانند LLDB یک دستورالعمل مانند call :20304050ds مشاهده میکنید، این آدرس 20304050 به سادگی توسط دینامیک لودر سامانهعامل تولید نشده است. در پسزمینه سامانهعامل کلی اتفاق رخ میدهد که وقتی شما تابعی را فراخوانی میکنید، سامانهعامل بتواند جایگاه بلاک کد تابع را در فضای آدرس پروسه<sup>۱</sup> پیدا کند و دستورات تابع را یک به یک اجرا و در نهایت به مسیر تابع فراخواننده تابع اصلی )تابع Caller )بازگشت کند. اما شناسایی آدرس توابع به چه صورت رخ میدهد؟

پیش از اینکه، به این مبحث بپردازیم، باید در گام اول در محیط ویندوز با دو مفهوم آدرس مجازی نسبی )RVA )و آدرس مجازی )VA )یا همان Address Virtual Relative و Address Virtual آشنا شوید. این دو مفهوم در محیط ویندوز با هم تفاوت دارند و رویکرد ویندوز استفاده از RVA است.

در این رویکرد، ویندوز هموازه یک آدرس را به عنوان آدرس پایه (Base Address) انتخاب می کند که در فایل فرمت PE فیلد ImageBase حاوی این آدرس پایه است و مابقی چیزها مانند سکشنها، دیرکتوریها، جدولها و مسائل دیگر را به نسبت این آدرس معرفی یا آدرسدهی میکند.

به عنوان مثال، وقتی شما مشاهده میکنید آدرس پایه یک ایمج 10000000 است و آدرس نسبی سکشن RDATA به عنوان مثال 2030 است، در اصل سکشن RDATA در هنگام ترسیم )Map )به درون حافظه در آدرس 10002030 قرار دارد که در نهایت به آدرس 10002030 آدرس مجازی یا همان Virtual Address سکشن RDATA در حافظه گویند.

دومین مسئله که فهم آن برای ما اهمیت دارد این است که چطور دینامیک لودر ویندوز میتواند آدرس توابع را در حالت زمان اجرا یا همان Runtime به صورت بالدرنگ یا همان Time-Real محاسبه کند؟ ما در فایل فرمت PE سامانهعامل ویندوز چندین دیرکتوری بسیار مهم داریم که اطالعات بسیار مهمی را در بر میگیرند، یکی از این دیرکتوریها در حقیقت دیرکتوری Directory Import است که یک بازتعریف از استراکچر Descriptor\_Import\_Image است که به صورت آرایه برای هر DLL تعریف میشود.

این استراکچر چندین مولفه مهم دارد که به عنوان First Thunk ،Original First Thunk و Name شناسایی میشوند (مهمترین اعضا این سه تا هستند) که در حقیقت عضو Original First Thunk به

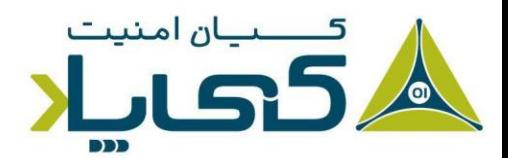

<sup>1</sup> Process Address Space

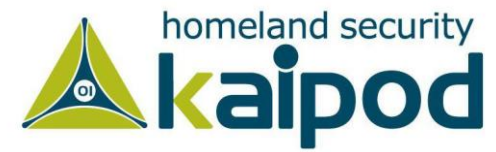

 و ،Import Address Table جدول به First Thunk عضو و Import Name Table جدول مولفه Name هم به نام کتابخانه DLL که توابع در آن قرار دارند، اشاره میکنند.

جدول Table Name Import حاول نام توابعی میشود که از یک DLL به برنامه فراخوانی شدهاند و جدول Table Address Import هم حاوی آدرس متناظر با نام توابع در جدول INT است. مثال اگر تابع MiladKahsariAlhadi در جدول INT در اندیس 5 شناسایی شود، لودر به اندیس شماره 5 جدول ENT یا همان Table Name Export کتابخانه DLL میرود که در آنجا آدرس اصلی تابع MiladKahsariAlhadi قرار دارد. آن آدرس را بر میدارد و در جدول IAT پروسه قرار میدهد. با این روند برنامه میتواند آدرس تابع MiladKahsariAlhadi را با رجوع به جدول IAT شناسایی و آن را فراخوانی کند.

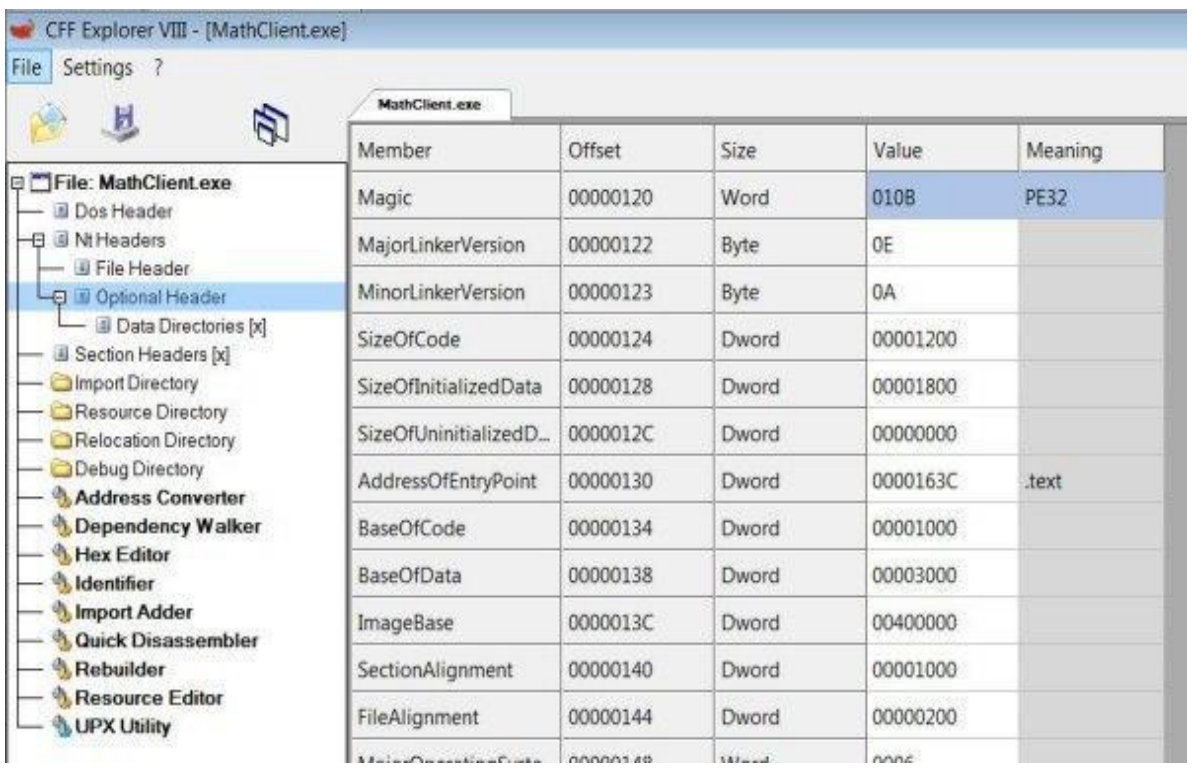

**تصویر :3 آدرس Imagebase فایل MathClient**

به عنوان مثال در تصویر 3 مشاهده میکنید، مقدار فیلد ImageBase پروسه MathClient ما برابر با 00400000 است و آدرس نسبی جدول IAT ما )تصویر 4( در آدرس 3000 است که اگر آن را با آدرس ImageBase جمع کنیم، مقدار آن برابر با 00403000 میشود.

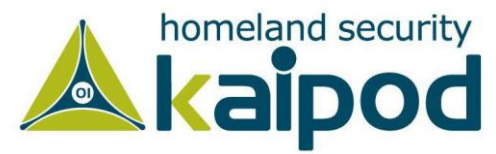

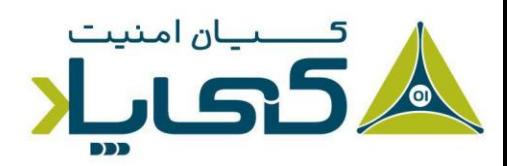

| Ф<br>ы                                                | <b>MathClient</b> exe<br>Member     | Offset   | Size  | Value    | Section |
|-------------------------------------------------------|-------------------------------------|----------|-------|----------|---------|
| <b>El File: MathClient.exe</b><br><b>B</b> Dos Header | Security Directory RVA              | 000001A0 | Dword | 00000000 |         |
| <b>El Jill Nt Headers</b>                             | Security Directory Size             | 000001A4 | Dword | 00000000 |         |
| Eile Header<br>Optional Header                        | <b>Relocation Directory RVA</b>     | 000001A8 | Dword | 00006000 | reloc   |
| - 3 Data Directories [x]<br>Section Headers [x]       | Relocation Directory Size           | 000001AC | Dword | 00000188 |         |
| Import Directory                                      | <b>Debug Directory RVA</b>          | 000001B0 | Dword | 00003170 | .rdata  |
| Resource Directory<br>Relocation Directory            | Debug Directory Size                | 00000184 | Dword | 00000070 |         |
| Debug Directory<br>Address Converter                  | Architecture Directory RVA          | 00000188 | Dword | 00000000 |         |
| Dependency Walker                                     | Architecture Directory Size         | 0000018C | Dword | 00000000 |         |
| Hex Editor<br><sup>3</sup> . Identifier               | Reserved                            | 000001C0 | Dword | 00000000 |         |
| Import Adder<br><b>Quick Disassembler</b>             | Reserved                            | 000001C4 | Dward | 00000000 |         |
| <b>Rebuilder</b>                                      | <b>TLS Directory RVA</b>            | 000001C8 | Dword | 00000000 |         |
| Resource Editor<br><b>J</b> UPX Utility               | <b>TLS Directory Size</b>           | 000001CC | Dword | 00000000 |         |
|                                                       | Configuration Directory RVA         | 000001D0 | Dword | 000031F0 | .rdata  |
|                                                       | <b>Configuration Directory Size</b> | 000001D4 | Dword | 00000040 |         |
|                                                       | Bound Import Directory RVA          | 000001D8 | Dword | 00000000 |         |
|                                                       | <b>Bound Import Directory Size</b>  | 000001DC | Dword | 00000000 |         |
|                                                       | Import Address Table Directory RVA  | 000001E0 | Dword | 00003000 | rdata.  |
|                                                       | Import Address Table Directory Size | 000001E4 | Dword | 000000FC |         |
|                                                       | Delay Import Directory RVA          | 000001E8 | Dword | 00000000 |         |
|                                                       | Delay Import Directory Size         | 000001EC | Dword | 00000000 |         |
|                                                       | .NET MetaData Directory RVA         | 000001F0 | Dword | 00000000 |         |
|                                                       | .NET MetaData Directory Size        | 000001F4 | Dward | 00000000 |         |

**تصویر :4 آدرس جدول IAT**

اگر هم قصد داشته باشیم به قسمت جدول IAT توابع وارد شده از کتابخانه MathLibrary برویم، باید مقدار فیلد FT را بررسی کنیم که این کتابخانه در دیرکتوری Import پروسه ما شامل چه RVA میشود. در نتیجه میتوانیم آن مقدار را با ImageBase جمع کنیم و سپس مستقیم وارد جدول این کتابخانه شویم. همانطور که در 5 مشاهده میکنید، مقدار آدرس نسبی این جدول 3064 است.

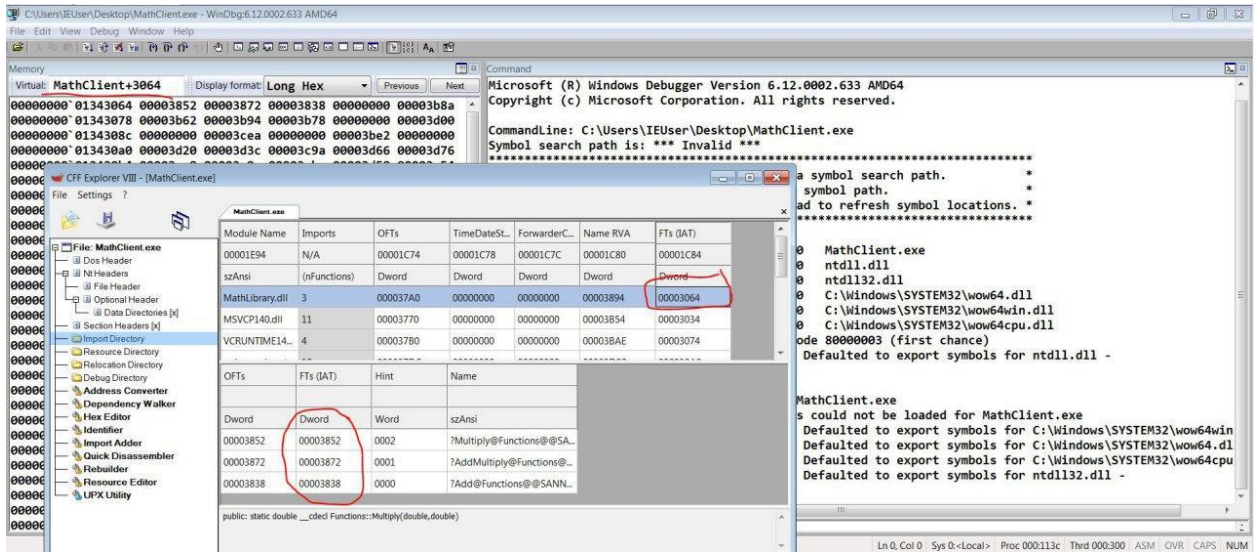

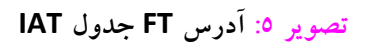

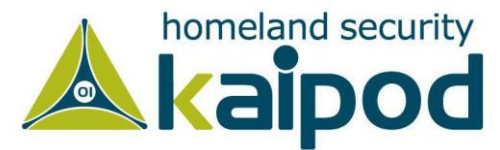

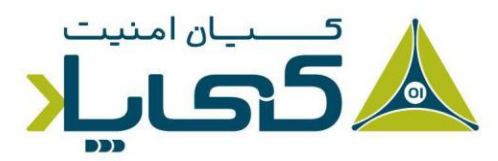

حال اگر برنامه را در دیباگر WinDBG بارگزاری کنیم و در پنجره مموری به آدرس )+3064MathClient )برویم مقادیر موجود در این جدول را مشاهده خواهیم کرد که قبل از اجرای برنامه در این فیلدها مقادیر هینتهای توابع وجود دارد )تصویر 6(.

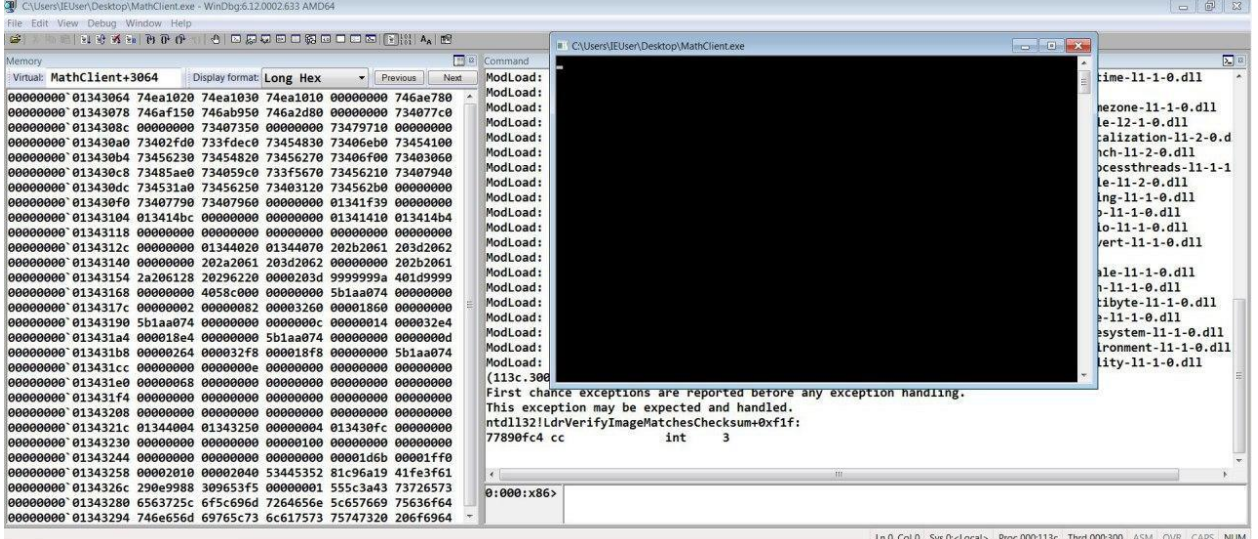

**تصویر :6 نمایش جدول IAT در WinDBG**

بعد که برنامه را اجرا کنیم، مشاهده خواهید کرد که به جای مقادیر هینتها، لودر آدرس توابع فراخوانی شده از کتابخانه MathLibrary را در این جدول قرار میدهد )تصویر 7( که حال شما میتوانید با دستور ln و آدرس فیلدهای درون جدول IAT سیگنیچر یا نام توابع را مشاهده کنید.

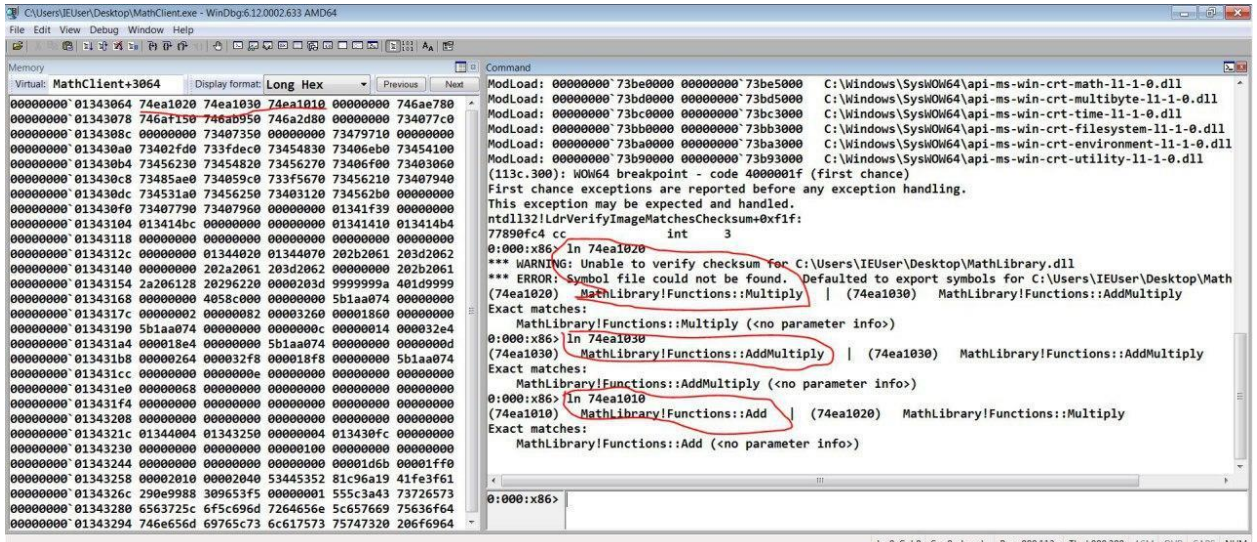

**تصویر :7 نمایش نام توابع با دستور ln در محیط Windbg**

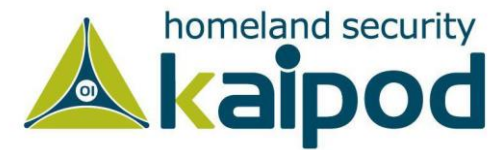

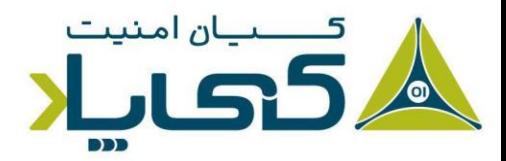

**نکته :** همانطور که پیش از این ذکر شد، با ابزاری مانند PEexplorer، CFFExplorer و Walker Dependency میتوانید لیست توابع صادراتی )Functions Exported )و توابع وارداتی )Functions Imported )یک فایل اجرای قابل حمل )PE )را مشاهده کنید. شایان ذکر است، ابزارهایی مانند Pro IDA و Ghidra و Hopper عالوه بر نمایش توابع صادراتی و وارداتی فایل اجرایی PE، توانایی نمایش توابع وارداتی و صادراتی فایل اجرایی ELF برای لینوکس و فایل اجرایی o-Mach برای مکینتاش را دارند. شایان ذکر است، در این برنامهها عالوه بر نام تابع، یک عدد هم در کنار نام توابع نوشته شده است که به آن عدد ترتیبی (Ordinal Numbers) توابع میگویند. در حالت کلی میشود گفت به جای استفاده از نام تابع، میتوان از آن عدد ترتیبی استفاده کرد و آن تابع را فراخوانی کرد.

هنگامیکه فقط عدد ترتیبی تابع صادراتی وجود دارد، هنوز میتوانید با استفاده از exe32.rundll )سامانههای 32 بیتی( و exe64.rundll( سامانههای 64 بیتی( آن توابع را از فایل DLL با استفاده از فرمان زیر فراخوانی کنید. در فرمان نمایش داده شده در قسمت زیر، عدد ۵، شماره ترتیبی مختص تابع است که باید آن را فراخوانی کنید. شایان ذکر است، پیش از فراخوانی اعداد ترتیبی قبل از آنها باید یک عالمت )#( بگذارید. به شکل زیر:

C:\Users\clightning> **rundll32.exe xyzzy.dll, #5**

از آنجاییکه کتابخانههای پیوندی پویا مخرب، بیشتر کدهای خودشان را پیوسته درون DllMain اجرا می کنند (نقطه ورود به کتابخانه پیوندی پویا<sup>\</sup> خوانده میشود) و چونکه DllMain هرگاه که کتابخانهای بارگذاری

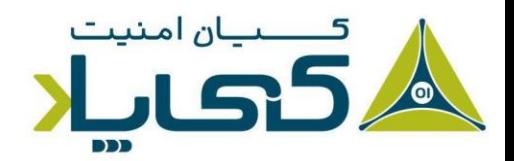

 $1$  DLL entry point

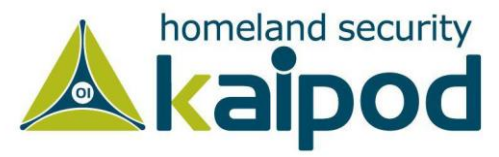

میشود، اجرا میگردد، شما اغلب میتوانید با اجرای DLL با استفاده از exe32.rundll به صورت پویا از آن اطالعات دریافت کنید.

حتی بجای این روش میتوانید یک DLL را به حالت اجرایی درآورید، بدین منظور باید هدر فایل PE آن را به همراه نام قالب )dll. )تعویض کنید تا ویندوز بتواند آن را اجرا کند. به منظور تعویض قالب اجرایی فایل DLL به یک فایل اجرایی، باید فلگ (2000x0 (DLL\_FILE\_IMAGE را از HEADER\_FILE\_IMAGE در فیلد خصوصیات )Characteristics )فایل DLL پاک کنید.

این تغییر باعث اجرای متد DLLMain میشود، در حالیکه هیچ تابع صادراتی اجرا نخواهد شد و البته ممکن است باعث خرابی و توقف غیر منتظره فایل DLL شود. به هر حال، اگر این اعمال تغییرات باعث اجرای پیلود مخرب بدافزار شود و بتوانید به منظور جمعآوری اطالعات آن را مورد تحلیل قرار بدهید، مابقی موارد دیگر مهم نیستند. همچنین قابل ذکر است، گاهی اوقات ممکن است Dll بدافزار نیاز داشته باشد با یک خروجی مناسب از قبیل InstallService به عنوان یک سرویس نصب شود.

C:\Users\clightning> **rundll32 ipr32x.dll, InstallService ServiceName** C:\Users\clightning> **net start ServiceName**

پارامتر ServiceName باید به بدافزار ارائه شود تا بتواند نصب و اجرا گردد. همچنین قابل ذکر است، دستور net start برای اجرای یک سرویس در سامانهعامل ویندوز مورد استفاده قرار می گیرد و همچنین از آن میتوان برای مشاهده سرویسهای در حال اجرا روی سامانهعامل استفاده کرد.

**نکته :** هنگامیکه یک تابع ServiceMain را بدون یک تابع خروجی مناسب از قبیل Install یا InstallService مشاهده کردید، ممکن است نیاز داشته باشید سرویس را به صورت دستی نصب کنید. بدین منظور میتوانید با استفاده از فرمان sc ویندوز یا با تغییر در رجیستری برای یک سرویس استفاده نشده و سپس اجرای دستور start net روی آن سرویس این کار را انجام بدهید. عناصر HKLM\SYSTEM\CurrentControlSet\Services درقسمت سرویس قرار دارند.

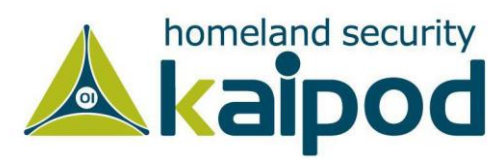

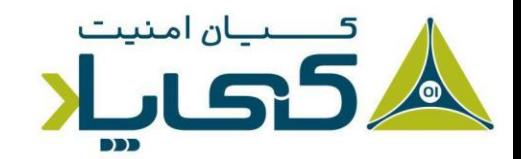

# **نظارت با** Monitor Process

برنامه Process Monitor یک ابزار پیشرفته نظارتی برای ویندوز است که این امکان را به شما می دهد، تعامالت مرتبط با رجیستری، فایل سیستم، شبکه، پروسهها و ... در سامانهعامل ویندوز را مشاهده و کنترل کنید. این برنامه ترکیب شده از دو برنامه قدیمی RegMon و FileMon است که عملکرد آنها افزایش داده شده است.

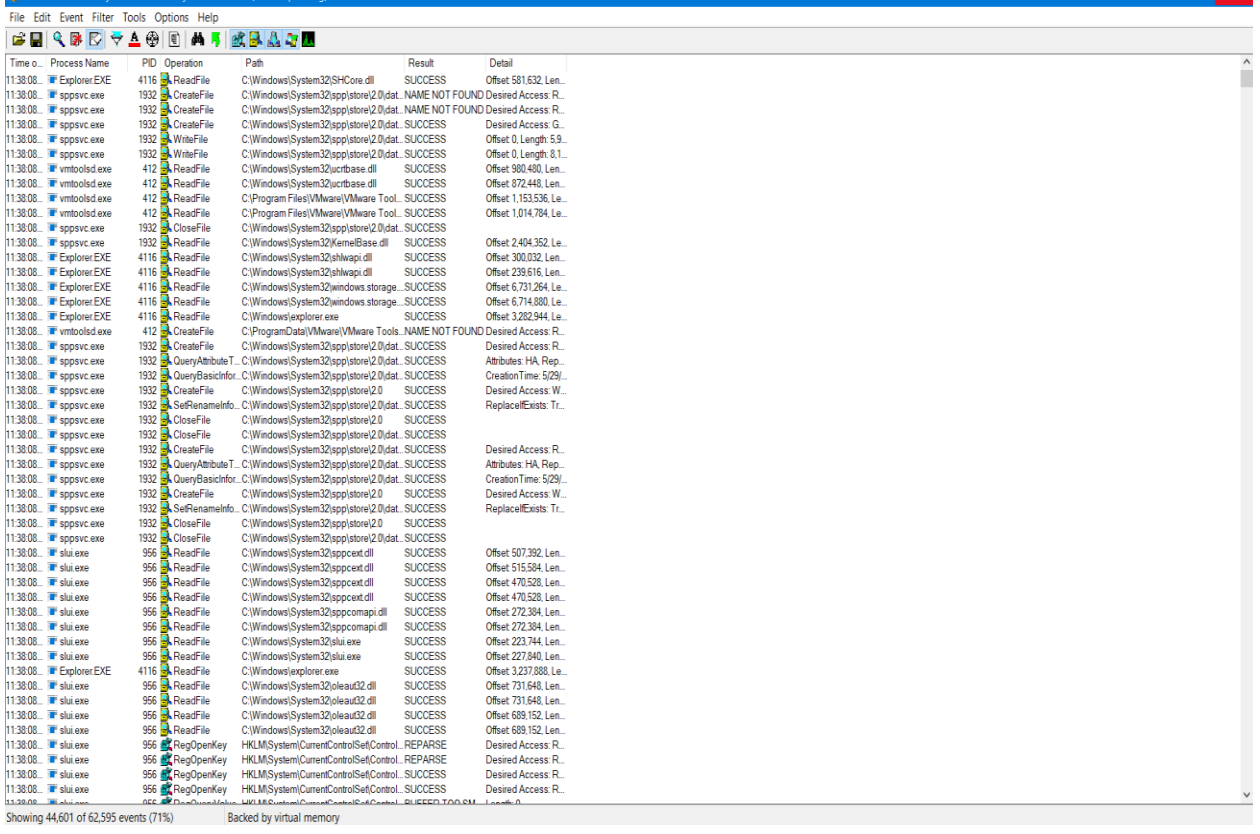

**تصویر :8 محیط Monitor Process در حال ارائه گزارش از رویدادهای سامانهعامل**

اگرچه برنامه Monitor Process توانایی دریافت مقدار زیادی اطالعات از تعامالت سطح سامانهعامل را دارد، اما با این حال این برنامه نمیتواند تمامی موارد موجود را دریافت کند. به عنوان مثال، این برنامه میتواند فعالیت درایور دستگاه یک مولفه سطح کاربر در حال تعامل با یک روتکیت از طریق کنترلهای ورودی و خروجی دستگاه را از دست بدهد، همچنین این برنامه ممکن است برخی از فراخونیها از قبیل SetWindowsHookEx را هم از دست بدهد. گرچه برنامه Monitor Process میتواند مفید باشد، اما از آن نباید برای ثبت فعالیتهای شبکه استفاده کرد، زیرا این برنامه برای چنین کاری مناسب نیست.

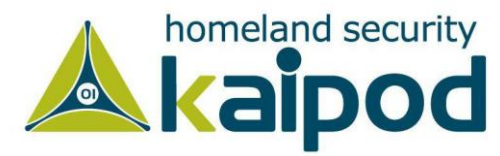

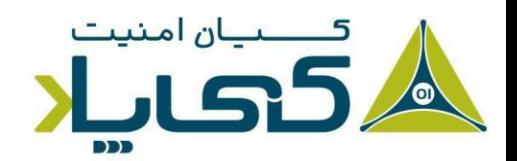

**نکته :** در طول این قسمت از سلسله مقاالت تجزیه و تحلیل بدافزار کیپاد، از ابزارهای متنوعی برای بررسی بدافزارها به صورت پویا استفاده خواهیم کرد. شایان ذکر است، هنگامی که یک بدافزار را تحلیل می کنید با استفاده از ماشین های مجازی اطمینان حاصل کنید که به سیستم و شبکه شما آسیب نمیرسد. مطابق با آنچه که در فصول قبل در راهاندازی آزمایشگاه مجازی آموختید.

برنامه Process Monitor تمامی فراخوانی های سیستمی را نظارت می کند، اما از آنجاییکه فراخوانی های سیستمی در سامانهعامل ویندوز بسیار زیاد هستند )گاهی اوقات بیش از 5000 فراخوانی در دقیقه صورت میگیرد( ، معموال غیر ممکن است که بتوان همه این فراخوانیها را ثبت کرد، چون برنامه Process Monitor از حافظه RAM کامپیوتر برای ذخیرهسازی دادههای ثبتی استفاده میکند که ممکن است با اتمام این حافظه موجب خرابی سامانهعامل شود.

به منظور جلوگیری از خرابی سامانهعامل توسط Monitor Process شما باید برای یک دوره زمانی محدودی از Monitor Process برای ثبت فعالیتهای سیستمی استفاده کنید. بدین منظور کافی است که به منوی فایل رفته و گزینه Events Capture را انتخاب کنید یا کلید ترکیبی E + Ctrl را بفشارید تا فعالیت Monitor Process به اتمام برسد.

توجه کنید، قبل استفاده از Monitor Process برای تجزیه و تحلیل، ابتدا تمامی رویدادهای ثبت شده توسط برنامه را پاک کنید. بدین منظور کافی است به منوی فایل بروید و روی گزینه Display Clear کلیک کنید یا کلید ترکیبی X+Ctrl را بفشارید تا تمامی رویداد ها حذف شوند.

سپس فایل اجرایی بدافزار را اجرا کنید و Monitor Process را در حالت نظارت بر روی فایل اجرایی بدافزار )از منوی فیلتر برنامه و مشخص کردن نام فایل اجرایی بدافزار( قرار دهید تا تمامی رویدادهای ایجاد شده توسط بدافزار را دریافت و ذخیرهسازی کند و بعد از مدتی دوباره میتوانید پروسه Monitor Process را متوقف سازید.

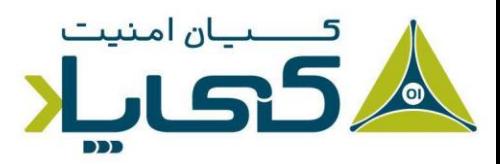

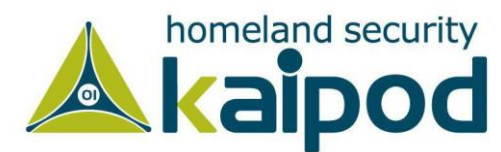

#### ص فحه نمایش Monitor Process

باعث خرسندی است که صفحه نمایش برنامه Monitor Process قابل پیکربندی است. هر جدول در این برنامه شامل اطالعات مجزای رویدادهای سیستمی است. به عنوان مثال همانطور که در تصویر 9 مشاهده می کنید، این برنامه شامل جداول شماره سلسله مراتبی رویدادها٬ برچسب زمان<sup>۲</sup>، نام پروسه<sup>۳</sup> مولد رویداد، عملیات رویداد<sup>۴</sup>، مسیر<sup>ه</sup> استفاده رویداد و نتیجه<sup>ع</sup> عملیات رویداد شده است. تصویر ۹ یک مجموعه از رویداد ها را نمایش میدهد که پس از اجرای بدافزار exe32.mm رخ دادهاند.

متخصصین میتوانند با خواندن جزئیات رویدادهای مرتبط با بدافزار به راحتی دریابند این برنامه چه عملیاتهایی در سامانهعامل انجام میدهد. به عنوان مثال همانطور که در تصویر مشاهده میکنید، در شماره 212 )به عبارت دیگر، رویداد 212( یکی از رویدادهای این برنامه مشخص شده است که از تابع CreateFile استفاده میکند و یک فایل متنی در مسیر All\Settings and Documents\:C Data Application\Users با نام txt.mmgr2mw ایجاد میکند و همانطور که در تصویر 9 مشاهده میکنید، محتوای جدول Result برای این رویداد با SUCCESS مقداردهی شده است که گواه موفقیت انجام این عملیات است.

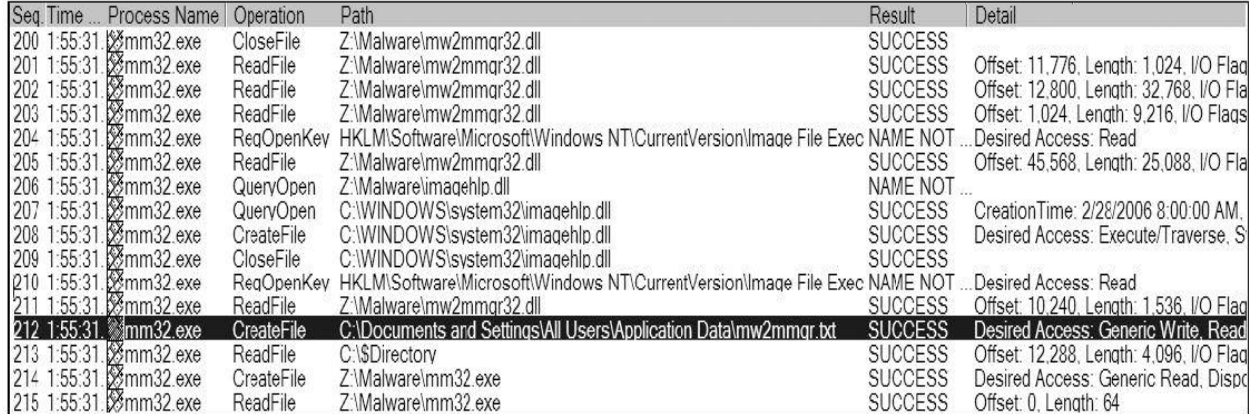

تصویر :9 نمایش رویدادهای exe32.mm در برنامه Procmon

- <sup>1</sup> Sequence number
- <sup>2</sup> Timestamp
- <sup>3</sup> Process name
- <sup>4</sup> Event operation
- <sup>5</sup> Path
- <sup>6</sup> Result

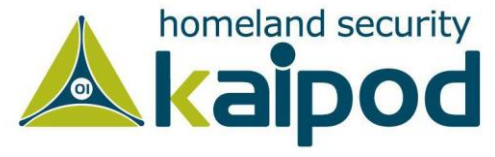

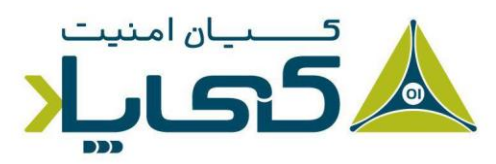

شایان ذکر است، جزئیات این اطالعات میتوانند بیش از حد طوالنی بوده و مناسب نمایش در صفحه برنامه Process Monitor نباشند یا خواندن جزئیات آنها بسیار دشوار باشد. بدین منظور برای خواندن اطلاعات دقیق رویدادها در یک پانل واضحتر کافی است، روی رویداد مد نظر خود دوبار کلیک کنید تا مشخصات آن رویداد در صفحهای جداگانه به صورت دقیق نمایش داده شود. تصویر 10 پنجره مشخصات یک رویداد را نمایش میدهد.

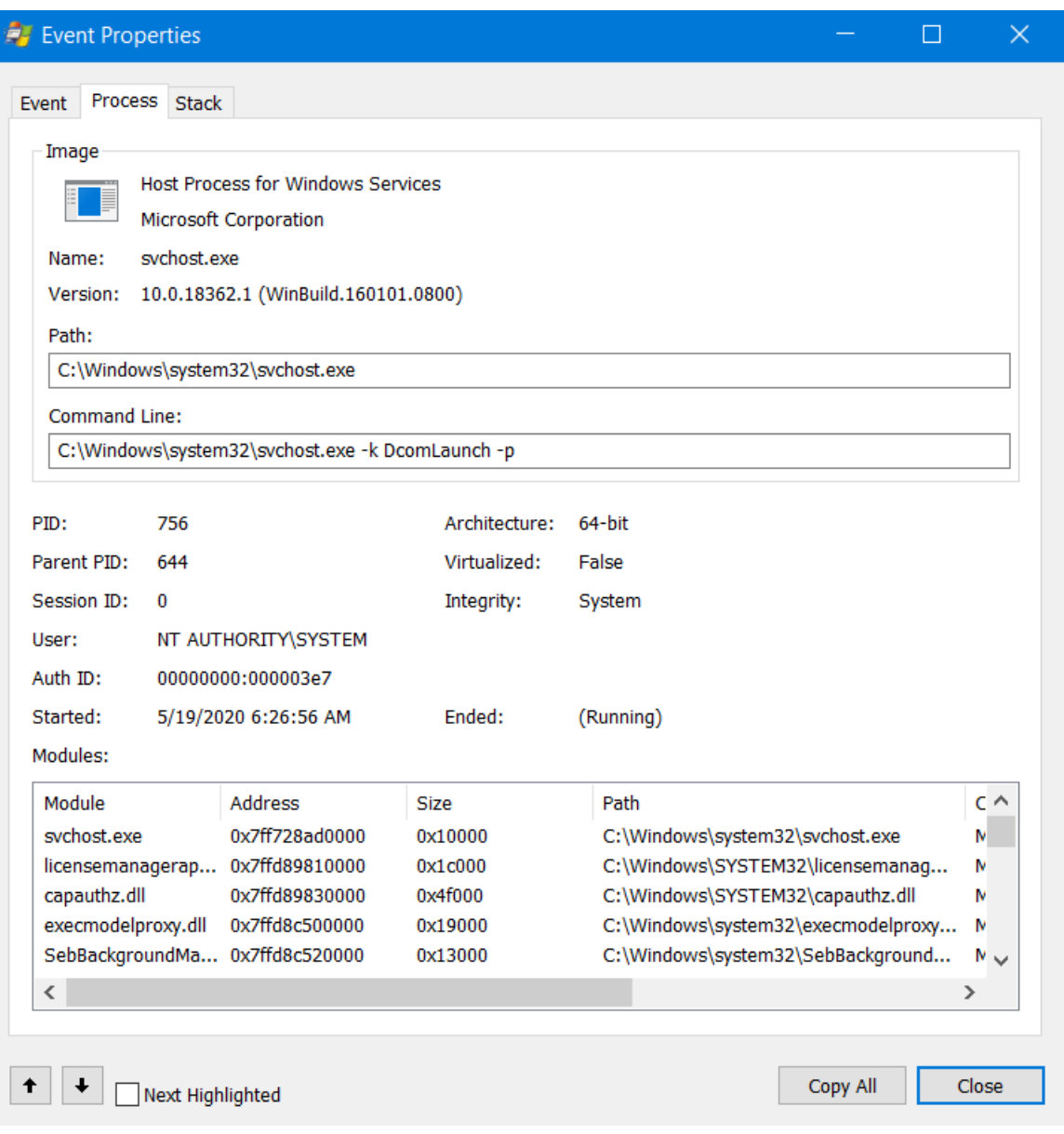

تصویر :10 محیط جزئیات اطالعات یک رویداد

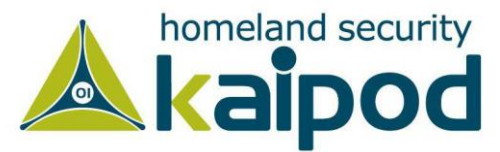

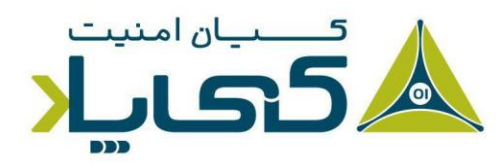

# فیلتر در Monitor Process

پیدا کردن اطالعات رویدادهای خاص مرتبط با یک فایل اجرایی از طریق Monitor Process هنگامیکه هزاران رویداد وجود دارد، کار بسیار دشواری است. در این حالت است که قابلیت کلیدی فیلتر برنامه Process Monitor به کار متخصصین میآید.

شما می توانید با قابلیت فیلتر یک فایل|جرایی خاص را در حالت ثبت رویداد با Process Monitor قرار بدهبد. این قابلیت خصوصا برای تجزیه و تحلیل بدافزار بسیار مفید است، زیرا میتوانید برنامه Process Monitor را در حالت ثبت رویداد یک بدافزار خاص تنظیم کنید. همچنین متخصصین میتوانند برای برخی از فراخوانیهای سیستمی مانند CreateFile، ReadFile و RegSetValue هم فیلترگذاری کنند.

هنگامیکه فیلتر برنامه Monitor Process را فعال میکنید، این ابزار فقط رویدادهای منطبق با فیلتری تنظیم کردید، نمایش خواهد داد اما با این حال هنوز تمامی رویدادهای ایجاد شده در سطح سیستم توسط Process Monitor در دسترس متخصص خواهند بود، در این شرایط کافی است فیلتر را غیرفعال کنید تا مجدد به تمامی رویدادهای ایجاد شده در سطح سیستم دسترسی بگیرید. به هر صورت، حتی اگر اعمال فیلتر باعث شود گروه محدودی از رویدادها نمایش داده شوند، باز هم شما به دیگر رویدادها دسترسی خواهید داشت. در ضمن اعمال فیلترینگ روی خروجی Monitor Process باعث ممانعت از اتالف حافظه توسط این برنامه نمیشود.

حال به منظور اعمال فیلتر روی نمایش خروجی برنامه Monitor Process به منوی Filter رفته و سپس گزینه Filter را انتخاب کنید، تا منوی اعمال فیلتر در خروجی Monitor Process ظاهر شود. همانطور که در تصویر 11 مشاهده میکنید، هنگام اعمال یک فیلتر روی خروجی، از قسمت باالی دکمه Reset یک منوی بازشو به شما ارائه میشود که باید یکی از جداول برنامه را به منظور اعمال فیلتر انتخاب کنید.

در این قسمت با ارزشترین جداول برای ما نام پروسه (Process Name)، عملیات (Operation) و جزئیات )Detail )رویداد است، در این مرحله ما جدول Operation را به منظور اعمال فیلتر انتخاب کردیم. سپس باید یک مقایسه کننده از منوی بازشو سمت راست آن انتخاب کنید، که یکی از مقادیر Is، Contains و یا Than Less باید باشد.

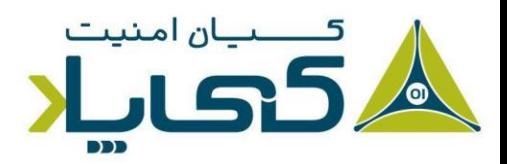

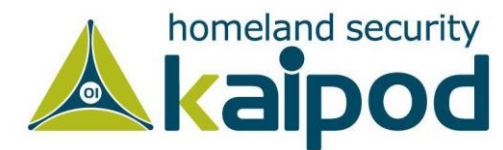

در پایان، از منوی باز شوی سمت راست عبارت Then، باید مشخص سازید فیلتر کننده برنامه Process Monitor تمامی رویدادهایی که با مشخصات فیلتر شما مطابقت دارند را برای نمایش در خروجی مانع )Exclude )شود یا تمامی رویدادهایی که با فیلتر شما مطابقت دارد را در خروجی به نمایش )Include ) بگذارد.

به زبانی سادهتر میتوان گفت که دو عبارت Include و Exclude باعث میشوند، فیلتری که شما اعمال کردهاید، تمامی رویدادهایی که با فیلتر شما مطابقت دارند در خروجی حذف شوند یا نمایش داده شوند. به عنوان مثال؛ همانطور که در تصویر 11 مشاهده میکنید، در پنجره اعمال فیلتر، ما برای Process Monitor تعریف کردهایم، تمامی رویدادهایی که در جدول Operation خود از تابع CreateFile استفاده کردهاند را در خروجی برنامه Monitor Process به ما نمایش بدهد. سپس به منظور اعمال فیلتر کافی است روی دکمه Add سپس روی دکمه Ok کلیک کنید تا خروجی رویدادهای برنامه Process Monitor برای شما ویرایش شود.

| <b>Process Monitor Filter</b>              |                                     |                    |                      | $\times$     |
|--------------------------------------------|-------------------------------------|--------------------|----------------------|--------------|
| Display entries matching these conditions: |                                     |                    |                      |              |
| Operation                                  | is.<br>$\checkmark$<br>$\checkmark$ | CreateFile         | then<br>$\checkmark$ | Include      |
| Reset                                      |                                     |                    | Add                  | Remove       |
| Column                                     | Relation                            | Value              | Action               | ́            |
| Operation                                  | is                                  | <b>RegSetValue</b> | Include              |              |
| Operation                                  | is                                  | CreateFile         | Include              |              |
| Process N                                  | is                                  | Procmon exe        | <b>Exclude</b>       |              |
| Process N                                  | is                                  | Procexp.exe        | Exclude              |              |
| Process N                                  | is                                  | Autoruns exe       | <b>Exclude</b>       |              |
| Process N                                  | is.                                 | Procmon64 exe      | Exclude              |              |
| Process N is                               |                                     | Procexp64.exe      | <b>Exclude</b>       | $\checkmark$ |
|                                            |                                     | OK                 | Cancel               | Apply        |

تصویر :11 نمایش محیط فیلترینگ خروجی Monitor Process

در تصویر 12 مشاهده میکنید که خروجی برنامه مورد اصالح قرار گرفته است و تمامی رویدادهایی که در جدول Operation خود از تابع CreateFile استفاده کردهاند و جدول Name Process شامل نام exe.Explorer و exe.ctfmon بوده، به معرض نمایش گذاشته شده است. این قابلیت میتواند کمکهای شایانی به ما در هنگام تحلیل عملیات بدافزارها و حتی دیگر برنامه های اجرایی در محیط ویندوز کند.

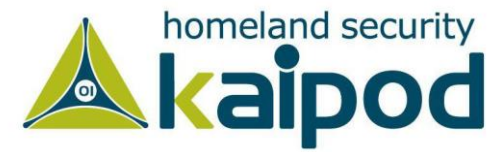

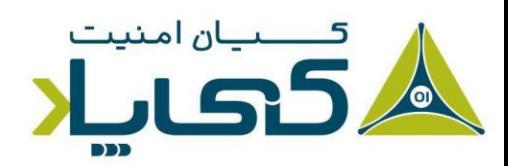

| Process Monitor - Sysinternals: www.sysinternals.com |                            |                                                                       |                |                   |
|------------------------------------------------------|----------------------------|-----------------------------------------------------------------------|----------------|-------------------|
| Edit Event Filter Tools Options Help<br>File         |                            |                                                                       |                |                   |
| <b>BERPE</b><br>▏⇔ ▲                                 | 目<br><b>M 5</b><br>蟛       | 改良人与人                                                                 |                |                   |
| <b>Process Name</b><br>Time o                        | PID<br>Operation           | Path                                                                  | Result         | Detail            |
| 12:08:56 Explorer.EXE                                | 4116 <b>B</b> CreateFile   | C:\Users\mkahs\AppData\Local\Temp\                                    | <b>SUCCESS</b> | Desired Access: R |
| 12:08:56. Explorer.EXE                               | 4116 <b>R</b> . CreateFile | СA                                                                    | <b>SUCCESS</b> | Desired Access: R |
| 12:08:56 Explorer.EXE                                | 4116 <b>R</b> . CreateFile | <b>C:\Users</b>                                                       | <b>SUCCESS</b> | Desired Access: R |
| 12:08:56 Explorer.EXE                                | 4116 <b>B</b> CreateFile   | C:\Users\mkahs                                                        | <b>SUCCESS</b> | Desired Access: R |
| 12:08:56 Explorer.EXE                                | 4116 <b>B</b> CreateFile   | C:\Users\mkahs\AppData                                                | <b>SUCCESS</b> | Desired Access: R |
| 12:08:56 <b>P</b> ctfmon.exe                         | 2076 <b>R</b> CreateFile   | C:\Windows\System32\en-US\mssp7en- NAME NOT FOUND Desired Access: R   |                |                   |
| 12:08:56 <b>P</b> ctfmon.exe                         | 2076 <b>B</b> CreateFile   | C:\Windows\Globalization\ELS\SpellDictSUCCESS                         |                | Desired Access: R |
| 12:08:56 <b>Pr</b> ctfmon.exe                        | 2076 <b>B</b> CreateFile   | C:\Windows\System32\en-US\mssp7en- NAME NOT FOUND Desired Access: R   |                |                   |
| 12:08:56 <b>P</b> ctfmon.exe                         | 2076 R CreateFile          | C:\Windows\Globalization\ELS\SpellDictSUCCESS                         |                | Desired Access: R |
| 12:08:56 <b>P</b> ctfmon.exe                         | 2076 <b>B</b> CreateFile   | C:\Windows\system32\Fluency\en-US\.c PATH NOT FOUND Desired Access: R |                |                   |
| 12:08:56 <b>P</b> ctfmon.exe                         | 2076 <b>B</b> . CreateFile | C:\Windows\Globalization\ELS\SpellDictSUCCESS                         |                | Desired Access: R |
| 12:08:56 <b>P</b> ctfmon.exe                         | 2076 <b>B</b> CreateFile   | C:\Windows\System32\en-US\mssp7en- NAME NOT FOUND Desired Access: R   |                |                   |
| 12:08:56 <b>P</b> ctfmon.exe                         | 2076 <b>R</b> CreateFile   | C:\Windows\Globalization\ELS\SpellDictSUCCESS                         |                | Desired Access: R |
| 12:08:56 <b>P</b> ctfmon.exe                         | 2076 <b>B</b> CreateFile   | C:\Windows\system32\Fluency\en-US\.c PATH NOT FOUND Desired Access: R |                |                   |
| 12:08:56 <b>P</b> ctfmon.exe                         | 2076 <b>B</b> CreateFile   | C:\Windows\Globalization\ELS\SpellDictSUCCESS                         |                | Desired Access: R |
| 12:08:56 <b>P</b> ctfmon.exe                         | 2076 <b>B</b> CreateFile   | C:\Windows\System32\en-US\mssp7en- NAME NOT FOUND Desired Access: R   |                |                   |
| 12:08:56. Explorer.EXE                               | 4116 <b>B</b> CreateFile   | C:\Users\mkahs\AppData\Local                                          | <b>SUCCESS</b> | Desired Access: R |
| 12:08:56 <b>P</b> ctfmon.exe                         | 2076 <b>B</b> CreateFile   | C:\Windows\Globalization\ELS\SpellDictSUCCESS                         |                | Desired Access: R |

تصویر :12 نمایش فیلتر اعمال شده در خروجی Procmon

به این نکته توجه داشته باشید، اگر بدافزار مد نظر شما یک فایل|جرایی دیگری را استخراج و اجرا کرد، اطالعات آن هنوز برای شما وجود خواهد داشت. یادتان باشد، اعمال فیلترینگ، فقط روی نمایش نتایج رویدادهای ثبت شده در خروجی صورت میگیرد.

با این حال برنامه Process Monitor تمامی فراخوانیهای سیستمی که هنگام اجرای بدافزار رخ می دهد را دریافت میکند، این رویدادها شامل فراخوانیهای سیستمی بدافزاری که از برنامه مخرب اصلی استخراج شده بود، شامل میشود.

در حالت کلی اگر مشاهده کردید که بدافزار فایل|جرایی دیگری را استخراج و اجرا کرد، فیلتر را بهروزرسانی کنید تا آن پروسه هم در خروجی به نمایش گذاشته شود. زیرا آن دو با همدیگر در ارتباط خواهند بود. قابل ذکر است، برنامه Monitor Process فیلترهای خودکار سودمندی را در نوار ابزار خود ارائه میدهد. همانطور که در تصویر 13 مشاهده میکنید دور پنج فیلتر خط کشیده شده است که پنج گروه اطالعات مرتبط زیر را فیلتر می کنند.

- **.1 رجیستری )Registery):** این فیلتر موجب نمایش تعامالت سطح رجیستری ویندوز میشود. تحلیلگر بدافزار با بررسی عملیاتهای صورت گرفته روی رجیستری سامانهعامل ویندوز میتواند بگوید چگونه یک قسمت از بدافزار خودش را در رجیستری نصب میکند.
- .2 **سیستمفایل )System File):** این فیلتر تعامالت بدافزار یا یک فایل اجرایی با سیستمفایل را نمایش میدهد. کاوش تعاملات سیستمفایل می تواند همه فایل هایی را که توسط بدافزار ایجاد یا برای استفاده خود مورد پیکربندی قرار گرفتهاند، نمایش دهد.

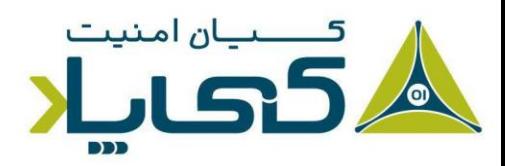

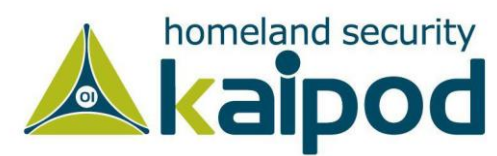

- .3 **فعالیت پروسه )Activity Process):** این فیلتر تعامالت سطح پروسه یک فایل اجرایی را نمایش میدهد. با فعالسازی این فیلتر میتوانید بررسی کنید که آیا بدافزار تحت نظر پروسههای اضافی دیگر ایجاد میکند یا خیر.
- .4 **شبکه )Network):** این فیلتر تعامالت سطح شبکه یک فایل اجرایی را نمایش میدهد. با فعالسازی این فیلتر میتوانید لیست تمامی پورتهایی که بدافزار در سامانهعامل روی شنود قرار مے دهد، به دست آورید.
- .5 **پروفایلینگ )Profiling):** در حقیقت این فیلتر یک نمونه پروفایلر ساده است که به شما توسط Monitor Process ارائه شده است. با فعالسازی این فیلتر میتوانید نحوه استفاده از پردازنده توسط پروسهها یا یک فایل اجرایی مشخص را متوجه شوید.

این پنج فیلتر به صورت پیشفرض انتخاب شدهاند. برای غیرفعالسازی آنها مطابق با موضوع مدنظرتان، کافی است به راحتی روی آنها کلیک کنید. هنگامیکه یک فیلتر پیش فرض Monitor Process را فعالسازی میکنید، رنگ پسزمینه آن آبی رنگ خواهد شد، تا مشخص شود که فعال است.

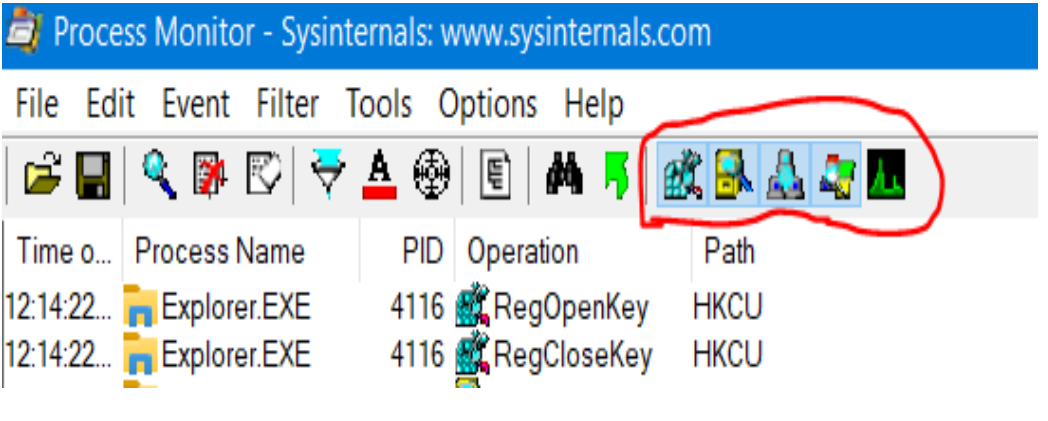

تصویر :13 فیلترهای Monitor Process

**نکته :** اگر بدافزار شما در هنگام راهاندازی )Boot )سیستمعامل اجرا میشود، گزینه Loging Boot را از منوی Options فعال کنید. تا برنامه Process Monitor در زمان اجرای سیستم عامل بارگذاری شود و تمامی رویدادها را ثبت کند.

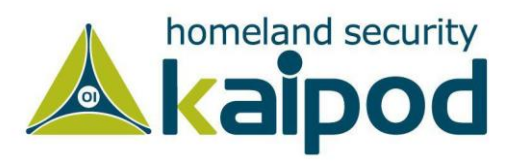

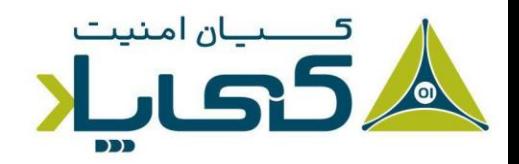

به هر صورت تحلیل رویدادهای ثبت شده توسط Monitor Process نیاز به تمرین و صبر فراوان دارد. هر چه بیشتر از Monitor Process استفاده کنید، راحتتر میتوانید رویدادهای یک برنامه را مورد تحلیل قرار دهید. شایان ذکر است، با تحلیل تعامالت متنوع یک بدافزار توسط Monitor Process خیلی راحت میتوانید تشخیص بدهید که بدافزار مذکور از چه خانوادهای است. بدافزارها از قبیل جاسوسافزارها، باج افزارها، کیالگرها و ... الگوری رفتاری متعلق به خود را دارند.

#### **مشاهده پروسهها با** Explorer Process

برنامه Explorer Process یک برنامه رایگان از شرکت مایکروسافت است. این برنامه یک Task Manager قدرتمند میباشد که در هنگام تجزیه و تحلیل بدافزار بهتر است مورد استفاده قرار گیرد. این برنامه میتواند اطالعات دقیقی از یک پروسه در حال اجرا روی سیستم به ما ارائه دهد.

به عنوان مثال، شما میتوانید از این برنامه برای لیست کردن پروسههای در حال اجرا روی سیستم، کتابخانههای پیوندی پویا )DLL )بارگذاری شده توسط پروسهها، خصوصیات گوناگون پروسهها و تمامی اطالعات سیستم استفاده کنید. همچنین میتوانید از این برنامه برای از بین بردن یک پروسه، خارج سازی یک کاربر از سیستم و اجرای یک پروسه تأیید اعتبار شده استفاده کنید.

#### صفحه نمایش برنامه Explorer Process

برنامه Explorer Process پروسههای در حال اجرا روی سامانهعامل را نظارت کرده و آنها را در یک ساختار درختی نمایش میدهد و در این ساختار درختی پروسه فرزند و پروسه مولد را مشخص میسازد. به عنوان مثال، در تصویر ۱۴ مشاهده میکنید که پروسه Services.exe پروسه فرزند Wininit.exe است. این موضوع در شکل با یک براکت در سمت چپ نمایش داده شده است.

همچنین میتوانید برای دیدن ساختار درختی پروسه های در حال اجرا روی سیستم از برنامه Plist هم استفاده کنید. اما این ابزار یک برنامه تحت خط فرمان میباشد و قابلیتهای کلیدی برنامه Explorer Process را ندارد. در ادامه ابزار Plist را مورد بررسی قرار خواهیم داد.

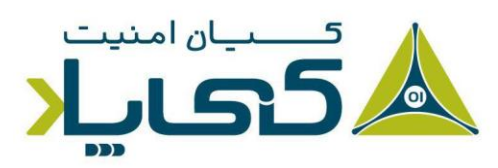

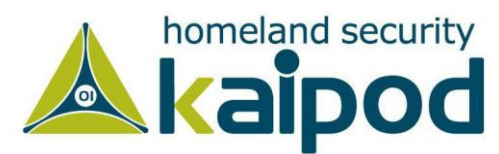

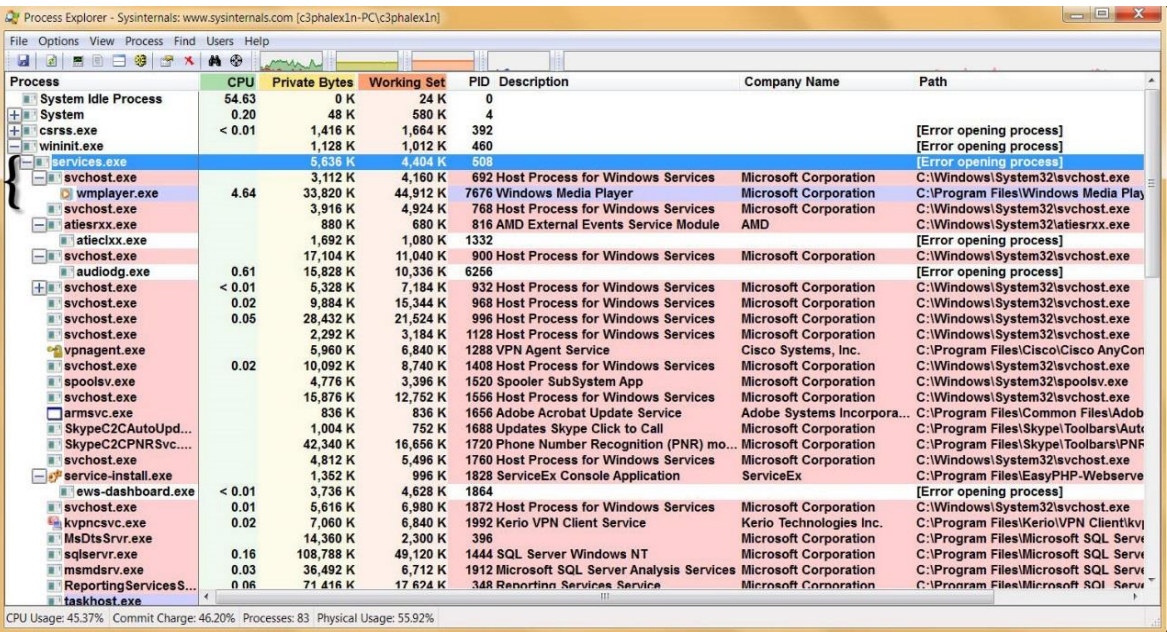

**تصویر 14 : برنامه Explorer Process در حال بررسی بدافزار exe.svchost**

برنامه Explorer Process به شما پنج ستون ارائه میدهد که آن پنج ستون شامل نام پروسهها )Process)، شناسه عددی پروسهها )PID)، مقدار استفاده پروسه از پردازنده )CPU)، شرح جزئیات پروسه )Description)، نام شرکت )Name Company )میشود.

تمامی مقادیر موجود در این ستونها لحظه به لحظه بهروز می شوند. در حالت پیش فرض، در این برنامه سرویسها با رنگ صورتی، پروسهها با رنگ آبی، پروسههای تازه ایجاد شده با رنگ سبز و پروسههای از بین رفته )Killed )با رنگ قرمز نمایش داده میشوند.

قابل ذکر است، رنگ سبز و قرمز به صورت لحظهای ظاهر میشوند و گواه آغاز به کار و پایان کار یک پروسه هستند. متخصصین هنگام تجزیه و تحلیل یک بدافزار باید به پنجره Explorer Process توجه کامل کنند تا بتوانند تغییرات و پروسههای ایجاد شده توسط بدافزار را مورد بررسی قرار دهند.

برنامه Process Explorer میتواند اطلاعات کاملی برای هر پروسه ارائه دهد. هنگامیکه پنجره View Dlls در پایین برنامه فعال باشد، شما می توانید با کلیک روی هر پروسه تمامی کتابخانههای پیوندی پویا را که آن پروسه در حافظه بارگذاری کرده است، مشاهده کنید. در تصویر 15 تمامی کتابخانههای پیوندی پویایی )Dll )را مشاهده میکنید که پروسه exe.explorer در حافظه بارگذاری کرده است.

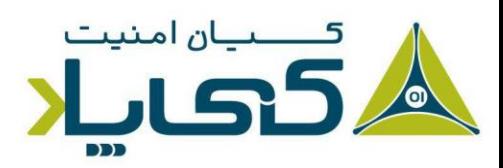

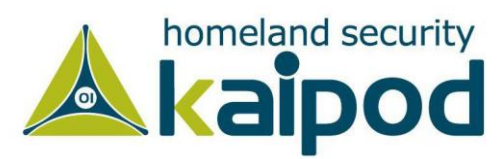

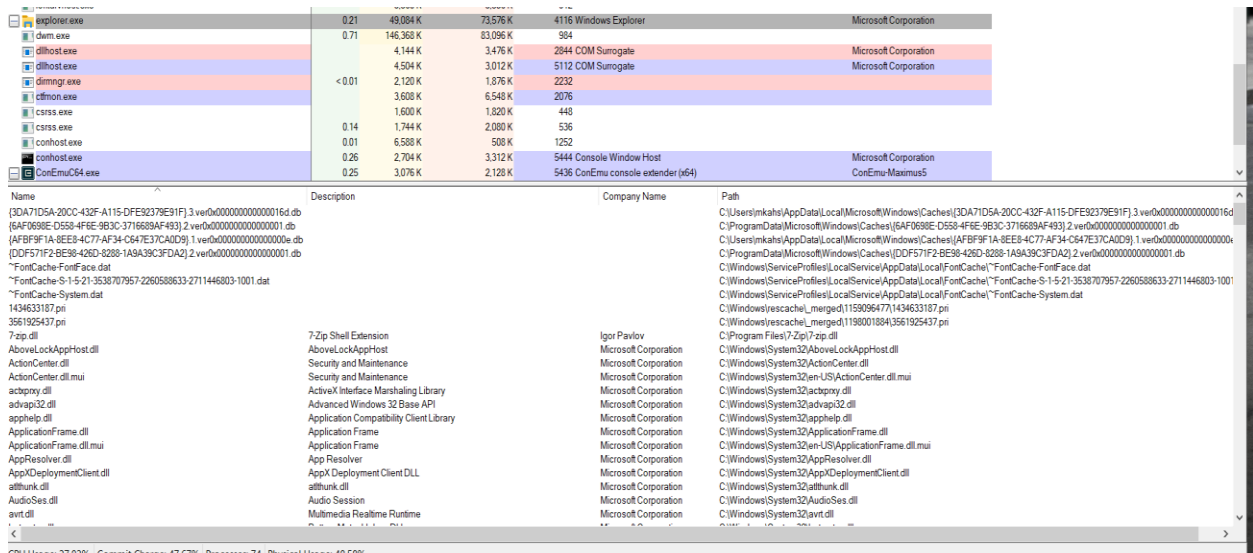

**تصویر :15 پانل Dlls View در برنامه Explorer Process**

حتی میتوانید پنجره Dlls View را به Handles View عوض کنید که تمامی هندلها مرتبط با منابع ایجاد شده توسط یک پروسه در سامانهعامل نمایش داده شود. شایان ذکر است، برای کسب اطالعات بیشتر در مورد مفاهیم و برنامهنویسی سیستمی ویندوز میتوانید به وبسایت (www.aiooo.ir) رجوع کنید. تصویر 16 تمامی هندلهای پروسه exe.explorer را به نمایش گذاشته است.

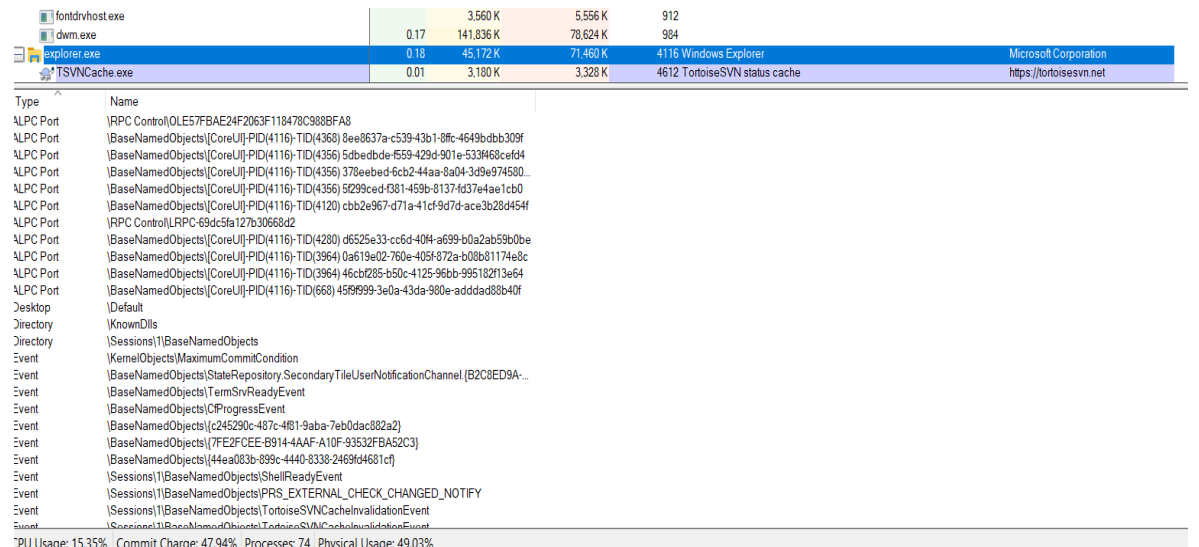

#### **تصویر :16 پانل Handels View در برنامه Explorer Process**

به منظور فعالسازی این پانلها در پایین محیط Explorer Process کافی است از قسمت نوار ابزار روی آیکون مشخص شده در تصویر 17 کلیک کنید. توجه کنید، ابتدا وقتی روی آیکون مذکور میروید یک راهنما ظاهر میگردد که به شما فعالسازی پانل Dlls View یا Handles View را معرفی میکند. در ابتدا

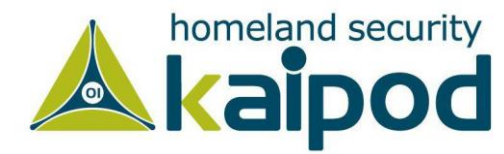

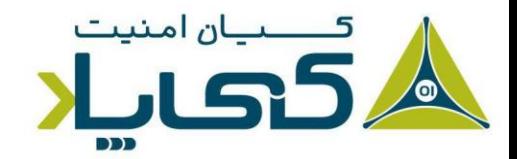

وقتی روی این آیکون کلیک میکنید پانل Dlls View ظاهر میشود و اگر دوباره روی همان آیکون کلیک کنید پانل Handles View ظاهر میشود.

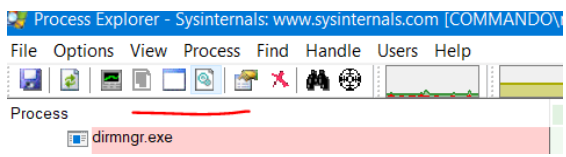

**تصویر :17 فعال سازی پانل Dlls View و Handles View در Explorer Process**

پنجره خصوصیات پروسهها<sup>\</sup> که در تصویر ۱۸ به نمایش گذاشته شده است، با دوبار کلیک روی پروسهها در برنامه Process Explorer ظاهر میشود. این پنجره میتواند اطلاعات بسیار مفیدی درباره پروسه بدافزار به شما ارائه کند.

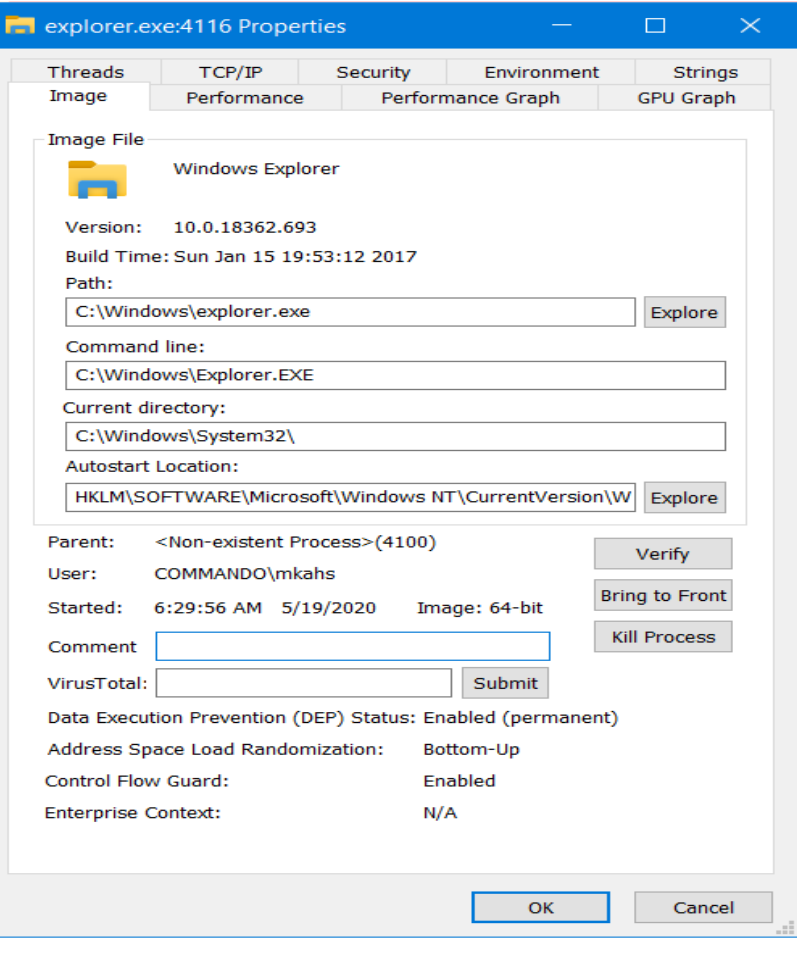

**تصویر :18 پنجره خصوصیات پروسهها**

<sup>1</sup> Properties Process

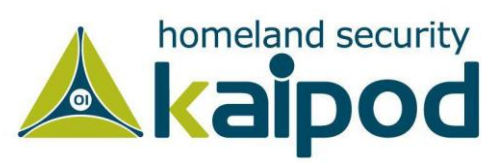

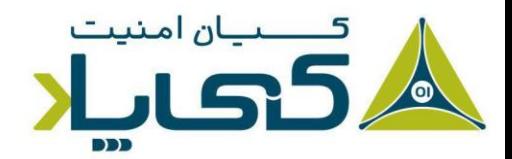

در پنجره خصوصیتهای پروسه در Explorer Process اطالعات زیر ارائه می شوند:

.1 تب Threads تمامی تردهای فعال پروسه را نمایش میدهد. .2 تب IP/TCP تمامی ارتباطهای فعال و یا پورتهایی باز پروسه را نمایش میدهد. .3 تب Image مسیر فایلاجرایی را نمایش میدهد. .4 تب Performance اطالعات آماری فایل اجرایی را نمایش میدهد. .5 تب Environment اطالعات مرتبط با متغیرهای محیطی پروسه را نمایش میدهد. .6 تب Security اطالعات مرتبط با حساب کاربری و سطح دسترسی امنیتی پروسه را نمایش میدهد. نب Strings اطلاعات مرتبط با رشتههایی که در فایل اجرایی نهفتهسازی شدند، نمایش میدهد.  $\vee$ 

این دست اطالعات برای تحلیل یک فایل اجرایی و ماهیت آن بسیار مفید است. این اطالعات میتوانند به شخص تحلیلگر کمک کنند تا بهتر و عمیقتر اطلاعات و نوع رفتار فایل اجرایی (بدافزار) را مشخص کنند.

# استفاده از گزینه Verify

یکی از مزئیتهای بسیار مفید در برنامه Explorer Process دکمه Verify در تب Image است. روی این گزینه کلیک کنید تا مشخص شود ایمیج موجود برنامه روی دیسک، واقعا یک باینری امضاء شده مایکروسافت است. از آنجاییکه مایکروسافت از امضاءهای دیجیتالی برای بیشتر فایلهای اجرایی اصلی خودش استفاده میکند، هنگامیکه برنامه Explorer Process امضاء دیجیتالی یک برنامه را تأیید میکند، میتوان اطمینان حاصل کرد که آن یک فایلاجرایی معتبر برای مایکروسافت است. این ویژگی مخصوصا برای تأیید خراب نبودن یک فایل ویندوزی روی دیسک بسیار مفید است، چون اغلب بدافزارها خودشان را با فایلهای معتبر ویندوزی جایگزین میکنند تا عملیات خود را مخفی به پایان برسانند.

به عنوان مثال، هنگامیکه در قالب حمله فیشینگ بدافزاری بر روی سیستم شما بارگزاری شد، برای اینکه بدافزار خود را به عنوان یک نرمافزار مشروع جای بزند، ممکن است از نام یکی از برنامههای اصلی مایکروسافت استفاده کند. مثال نام بدافزار ممکن است، چیزی مانند exe.explorer باشد که یکی از برنامههای مشروع سامانهعامل به حساب میآید. از همین روی، شما به راحتی میتوانید با کلیک بر روی دکمه Verify بررسی کنید )کادر آبی رنگ در تصویر 19( که آیا هویت این نرمافزار قابل تصدیق است یا خیر. اگر برنامه واقعا توسط مایکروسافت امضاء شده باشد، در کادر قرمز رنگ تصویر 19 با پیام (Verified (اعالم خواهد شد.

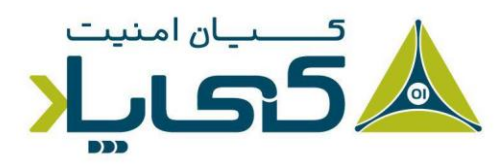

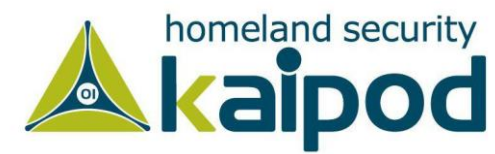

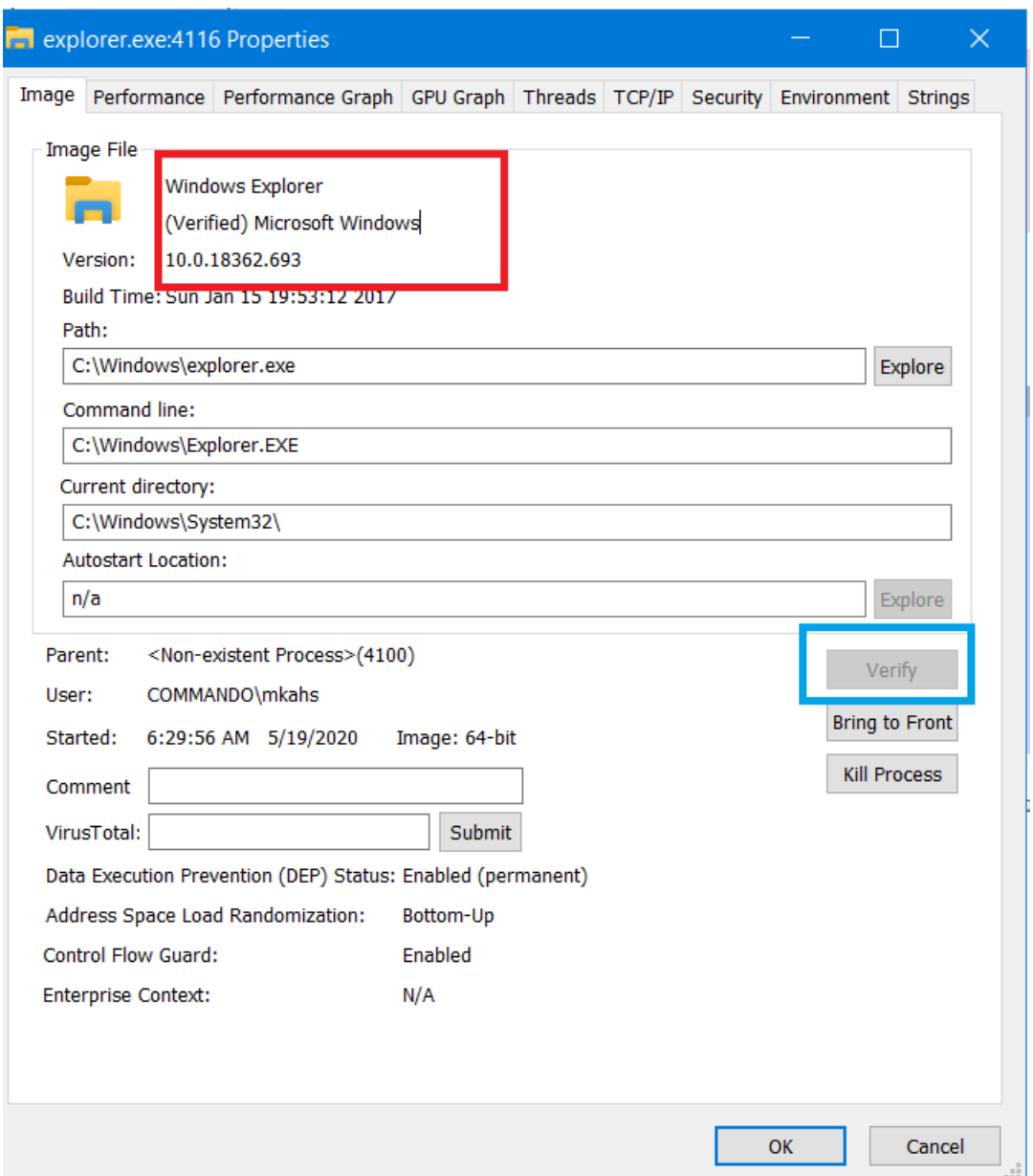

**تصویر :19 محیط تب Image در Explorer Process**

به هر صورت، دکمه Verify میتواند ایمج فایلهای اجرایی` را بجای روی حافظه، بر روی دیسک سخت تأیید کند. ولی این نکته را باید به یاد داشته باشید، مهاجم اگر از روشهایی مانند Stomping Module یا جایگزینی پروسه<sup>۲</sup> استفاده کند که در آن یک پروسه در حال اجرا روی سیستم فضای آدرس مشخصی را

<sup>1</sup> Image of Executable File <sup>2</sup> Process Replacement

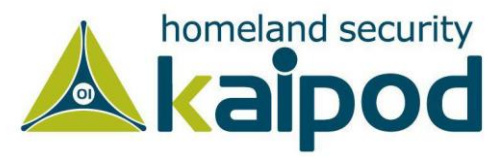

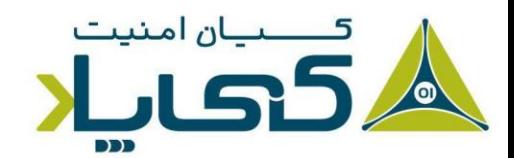

# درون حافظه هیپ با یک فایل اجرایی مخرب بازنویسی و در نهایت اجرا میکند، این موضوع بیفایده خواهد

بود.

| Process Hacker [COMMANDO\mkahs]+ (Administrator)                 |                |         |                |                         |                                               |                                                              |                  | æ.<br>$\Box$                        | $\mathbb{R}$ |
|------------------------------------------------------------------|----------------|---------|----------------|-------------------------|-----------------------------------------------|--------------------------------------------------------------|------------------|-------------------------------------|--------------|
| Hacker View Tools Users Help                                     |                |         |                |                         |                                               |                                                              |                  |                                     |              |
| Refresh Options   Find handles or DLLs >> System information   2 |                |         |                |                         |                                               |                                                              |                  | Search Processes (Ctrl+K)           | م            |
| Processes Services Network Disk                                  |                |         |                |                         |                                               |                                                              |                  |                                     |              |
| Name                                                             | <b>PID</b>     | CPU     | I/O total rate | Private bytes User name |                                               | Description                                                  |                  |                                     |              |
| V D System Idle Process                                          |                | 0 96.64 |                |                         | 60 kB NT AUTHORITY\SYSTEM                     |                                                              |                  |                                     |              |
| $\triangleright$ <b>T</b> System                                 | 4 <sup>1</sup> | 0.22    |                |                         | 196 kB NT AUTHORITY\SYSTEM NT Kernel & System |                                                              |                  |                                     |              |
| Interrupts                                                       |                | 0.38    |                | $\overline{0}$          |                                               | Interrupts and DPCs                                          |                  |                                     |              |
| <b>E</b> Registry                                                | 88             |         |                |                         | 4.95 MB NT AUTHORITY\SYSTEM                   |                                                              |                  |                                     |              |
| $\overline{P}$ csrss.exe                                         | 448            |         |                |                         |                                               | 1.57 MB NT AUTHORITY\SYSTEM Client Server Runtime Process    |                  |                                     |              |
| $\vee$ <b>a</b> wininit.exe                                      | 520            |         |                |                         |                                               | 1.33 MB NT AUTHORITY\SYSTEM Windows Start-Up Application     |                  |                                     |              |
| $\triangleright$ <b>a</b> services.exe                           | 644            |         |                |                         |                                               | 3.8 MB NT AUTHORITY\SYSTEM Services and Controller app       |                  |                                     |              |
| Isass.exe                                                        | 672            |         |                |                         |                                               | 6.09 MB NT AUTHORITY\SYSTEM Local Security Authority Process |                  |                                     |              |
| <b>T</b> fontdrvhost.exe                                         | 768            |         |                |                         |                                               | 1.48 MB Font Driver Host\UMFD- Usermode Font Driver Host     |                  |                                     |              |
| <b>E</b> ' csrss.exe                                             | 536            | 0.16    |                |                         |                                               | 1.73 MB NT AUTHORITY\SYSTEM Client Server Runtime Process    |                  |                                     |              |
| $\vee$ II' winlogon.exe                                          | 612            |         |                |                         |                                               | 2.82 MB NT AUTHORITY\SYSTEM Windows Logon Application        |                  |                                     |              |
| <sup>■</sup> fontdrvhost.exe                                     | 912            |         |                |                         |                                               | 3.48 MB Font Driver Host\UMFD- Usermode Font Driver Host     |                  |                                     |              |
| dwm.exe                                                          | 984            | 0.20    |                |                         |                                               | 143.21 MB Window Man\DWM-1 Desktop Window Manager            |                  |                                     |              |
| $\vee$ $\overline{p}$ explorer.exe                               | 4116           | 0.20    |                |                         | 45.05 MB COMMANDO\mkahs                       | Windows Explorer                                             |                  |                                     |              |
| TSVNCache.exe                                                    | 4612           |         |                |                         | 3.11 MB COMMANDO\mkahs                        | TortoiseSVN status cache                                     |                  |                                     |              |
| wm3dservice.exe                                                  | 2932           |         |                |                         | 1.34 MB COMMANDO\mkahs                        |                                                              |                  |                                     |              |
| wmtoolsd.exe                                                     | 412            | 0.09    | 760 B/s        |                         | 23.99 MB COMMANDO\mkahs                       | <b>VMware Tools Core Service</b>                             |                  |                                     |              |
| $\vee$ 2 powershell.exe                                          | 6132           | 0.01    |                |                         | 65.99 MB COMMANDO\mkahs                       | <b>Windows PowerShell</b>                                    |                  |                                     |              |
| conhost.exe                                                      | 2996           |         |                |                         | 4.11 MB COMMANDO\mkahs                        | <b>Console Window Host</b>                                   |                  |                                     |              |
| $\vee$ <b>E</b> ConEmu64.exe                                     | 5344           | 0.48    |                |                         | 14.84 MB COMMANDO\mkahs                       | Console Emulator (x64)                                       |                  |                                     |              |
| $\vee$ E ConEmuC64.exe                                           | 5436           | 0.28    | 77.51 kB/s     |                         | 3 MB COMMANDO\mkahs                           | ConEmu console extender (x64)                                |                  |                                     |              |
| conhost.exe                                                      | 5444           | 0.32    | 6.98 kB/s      |                         | 2.64 MB COMMANDO\mkahs                        | <b>Console Window Host</b>                                   |                  |                                     |              |
| cmd.exe                                                          | 5540           |         |                |                         | 7.8 MB COMMANDO\mkahs                         | <b>Windows Command Processor</b>                             |                  |                                     |              |
| ProcessHacker.exe                                                | 4872           | 0.71    |                |                         | 25.09 MB COMMANDO\mkahs                       | <b>Process Hacker</b>                                        |                  |                                     |              |
|                                                                  |                |         |                |                         |                                               |                                                              |                  |                                     |              |
|                                                                  |                |         |                |                         |                                               |                                                              |                  |                                     |              |
|                                                                  |                |         |                |                         |                                               |                                                              |                  |                                     |              |
|                                                                  |                |         |                |                         |                                               |                                                              |                  |                                     |              |
|                                                                  |                |         |                |                         |                                               |                                                              |                  |                                     |              |
|                                                                  |                |         |                |                         |                                               |                                                              |                  |                                     |              |
|                                                                  |                |         |                |                         |                                               |                                                              |                  |                                     |              |
|                                                                  |                |         |                |                         |                                               |                                                              |                  |                                     |              |
|                                                                  |                |         |                |                         |                                               |                                                              |                  |                                     |              |
|                                                                  |                |         |                |                         |                                               |                                                              |                  |                                     |              |
|                                                                  |                |         |                |                         |                                               |                                                              | Activate Windows |                                     |              |
|                                                                  |                |         |                |                         |                                               |                                                              |                  | Go to Settings to activate Windows. |              |
|                                                                  |                |         |                |                         |                                               |                                                              |                  |                                     |              |
| CPU Usage: 3.36% Physical memory: 1.11 GB (55.65%) Processes: 76 |                |         |                |                         |                                               |                                                              |                  |                                     |              |

**تصویر :20 محیط Hacker Process**

نکته: یکی از ابزارهای دیگر که مانند Explorer Process عمل میکند و شهرت زیادی در بین تحلیلگران بدافزار دارد، ابزار Hacker Process است. این ابزار هم مانند Explorer Process کاربران زیادی اکنون دارد و اطالعات زیادی درباره پروسههای در حال اجرا، تعامالت سطح شبکه و فایل سیستم، نحوه استفاده از CPU یا GPU و ... به کاربر یا مدیر سامانهعامل ارائه میدهد. همچنین کاربر می تواند به رجوع به منوی Options رنگبندی نرمافزار را مجدد بازتعریف کند، و حتی اطالعات مرتبط با Dllها و Handleها را مشاهده کند. در تصویر ،20 محیط این برنامه نمایش داده شده است.

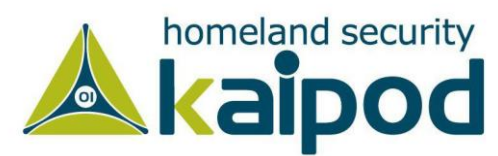

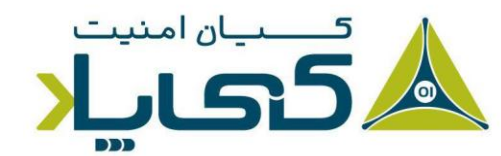

شایان ذکر است، در روش Stomping Module که نوعی از رویکرد جایگزینی پروسه به حساب میآید، پروسه مخربیکه با پروسه تأیید شده جایگزین میشود، دارای یک سطح دسترسی مشابه روی سامانهعامل خواهند بود. بنابراین برنامه میتواند در قالب یک برنامه قانونی پروسه خود را اجرا کرده و به کار خود ادامه دهد.

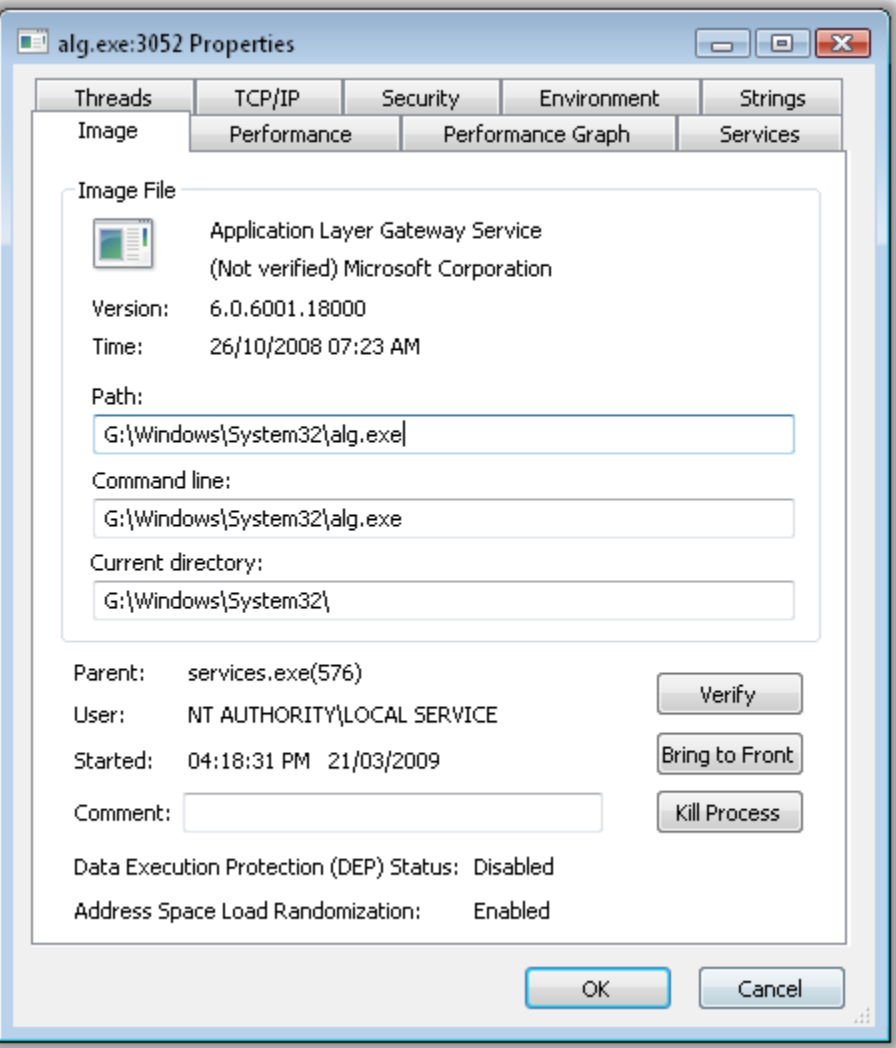

**تصویر :21 عدم تائید ایمج فایل اجرایی توسط Explorer Process**

با این حال بدافزار باز هم از خود اثراتی باقی میگذارد. قابل ذکر است، فایلهای اجرایی در حافظه از فایلهای اجرایی روی دیسک سخت خیلی متفاوت هستند. به عنوان مثال، در تصویر 21 پروسه exe.alg به نظر میرسد یک پروسه تأیید شده باشد، در حالیکه یک بدافزار است و ایمج آن توسط Explorer Process

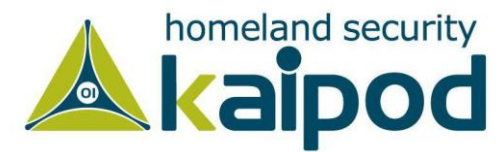

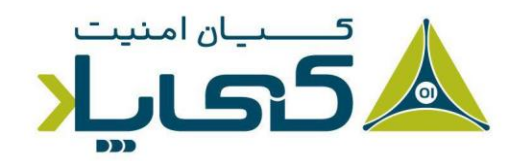

به عنوان Not Verified مشخص شده است. (در مورد روش جایگزینی پروسه در قسمتهای بعدی بیشتر بحث خواهیم کرد(.

#### مقایسه رشته ها

یکی از موثرترین راهها برای شناسایی روش جایگزینی پروسه استفاده از زبانه Strings موجود در پنجره Properties برنامه Explorer Process است. شما میتوانید با قابلیت ارائه شده در این زبانه، رشتههای موجود پروسه اجرایی روی دیسک سخت (ایمج برنامه) را با پروسه اجرا شده در حافظه بررسی کنید.

همانطور که در تصویر 22 مشاهده میکنید، میتوانید به راحتی با دکمههای رادیویی سمت چپ نمایش رشتهها را تغییر بدهید. اگر رشتههای نمایش داده شده در دیسک سخت با رشتههای نمایش داده شده در حافظه متفاوت بود، میتوان نتیجه گرفت که جایگزینی پروسه رخ داده است.

به عنوان مثال مشاهده میکنید که در تصویر 22 جایگزینی پروسه رخ داده است. در این مثال، رشته FAVORITES.DAT چندین بار در پانل سمت راست تصویر (svchost.exe در حافظه) نمایش داده شده است، اما این رشته در پانل سمت چپ تصویر (svchost.exe روی دیسک) وجود ندارد.

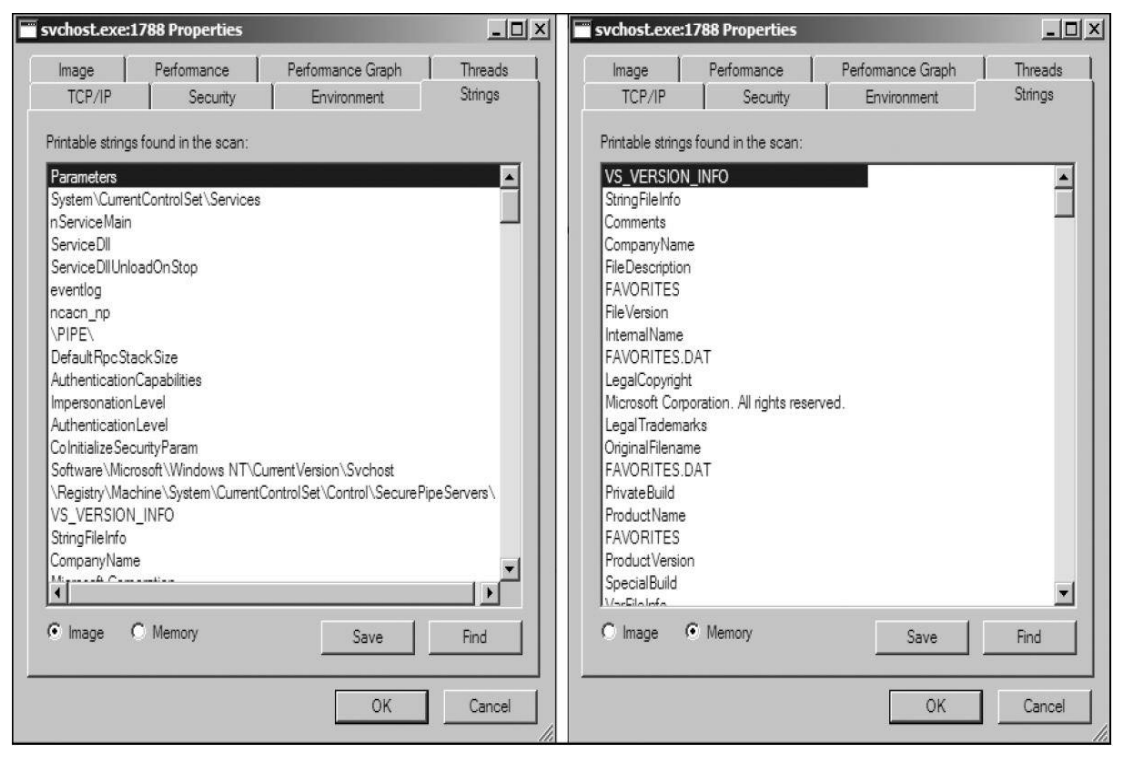

**تصویر :22 نمایش رشتههای پروسه svchost روی دیسک سخت و روی حافظه**

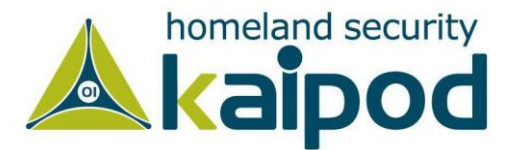

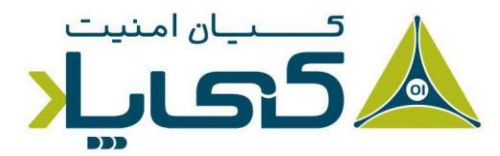

## تحلیل مستندات مخرب

خوشبختانه متخصصین تجزیه و تحلیل بدافزار میتوانند از برنامه Explorer Process به منظور یک راه ساده و سریع برای تحلیل فایلهای گوناگون، از قبیل فایلهای قابل حمل متنی )PDF )و فایلهای متنی Word استفاده کنند.

سریعترین راه برای اینکه مشخص سازید یک فایل مستند مخرب است یا خیر، این است که ابتدا برنامه Explorer Process را اجرا کرده و سپس روی فایل مستند مشکوک خود کلید کنید تا اجرا شود، اگر فایل مستند یک پروسه دیگر روی سامانهعامل را اجرا کرد و شما آن را در برنامه Explorer Process مشاهده کردید، میتوانید به راحتی با رجوع به زبانه Image از منوی Properties پروسه محل آن بدافزار را روی دیسک سخت پیدا کنید.

نکته : باز کردن یک فایل مستند مخرب هنگام استفاده از برنامههای نظارتی سریعترین راه برای تشخیص هویت یک فایل است. شما میتوانید با این روش به سرعت مشخص کنید که فایل مخرب است یا خیر. با این حال، هنگامی بدافزار به صورت موفقیتآمیز در سیستم شما اجرا خواهد شد که از یک برنامه آسیبپذیر مانند نسخههای قدیمی Reader Adobe و Microsoft Word برای مشاهده فایل مخرب استفاده کرده باشید تا فایل مخرب بتواند آنها را اکسپلویت کند و در پایان بدافزار تعبیه شده درون خود را اجرا کند. برای تحلیل این نوع بدافزارها، راحترین راه این است که از حاالت ماشینمجازی چندین Snapshot بگیرید، سپس آنها را مورد تحلیل قرار بدهید.

عالوه بر این، ابزارهای Explorer Process و حتی Hacker Process به شما اجازه میدهند، در صورت مشاهده یک پروسه مشکوک در حال اجرا بر روی سامانهعامل، هویت آن را با استفاده از سرویسهای امنیتی مانند VirusTotal یا Comodo مورد ارزیابی و تحلیل عمیق قرار بدهید.

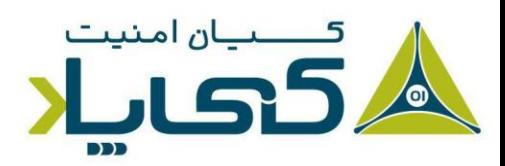

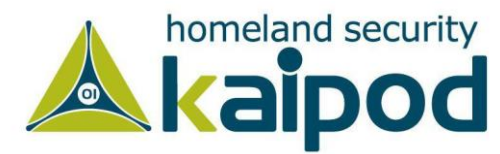

|                                                                                |       | Ŧ.       | $\sim$    |                                            | $\mathbf{r}=\mathbf{r}$             |
|--------------------------------------------------------------------------------|-------|----------|-----------|--------------------------------------------|-------------------------------------|
| Registry                                                                       |       | 4.256 K  | 17,824 K  | 88                                         |                                     |
| System Idle Process                                                            | 96.74 | 60 K     | 8K        |                                            |                                     |
| System                                                                         | 0.20  | 196 K    | 112K      |                                            |                                     |
| I Interrupts                                                                   | 0.34  | 0K       | 0K        | n/a Hardware Interrupts and DPCs           |                                     |
| I I smss.exe                                                                   |       | 1.184K   | 964 K     | 360                                        |                                     |
| Memory Compression                                                             |       | 160 K    | 12,668 K  | 1264                                       |                                     |
| <b>CSISS.exe</b>                                                               |       | 1,592 K  | 4,576K    | 448                                        |                                     |
| Path:<br><b>Wininitexe</b>                                                     |       | 1,360 K  | 6,028K    | 520                                        |                                     |
| [Error opening process]<br>$\overline{+}\overline{+}\overline{+}$ services.exe |       | 3,452 K  | 7,044 K   | 644                                        |                                     |
| <b>B</b> Isass.exe                                                             |       | 6,096 K  | 16,404 K  | 672 Local Security Authority Process       | Microsoft Corporation               |
| fontdrvhostexe                                                                 |       | 1,516K   | 2,304 K   | 768                                        |                                     |
| <b>CSISS.exe</b>                                                               | 0.15  | 1,644 K  | 4,688 K   | 536                                        |                                     |
| winlogon.exe                                                                   |       | 2,808 K  | 8,796 K   | 612                                        |                                     |
| explorer.exe                                                                   | 0.31  | 42,600 K | 108,800 K | 4116 Windows Explorer                      | Microsoft Corporation               |
| ConEmu64.exe                                                                   | 0.45  | 15,092K  | 36,012K   | 4832 Console Emulator (x64)                | ConEmu-Maximus5                     |
| $\bar{H}$ ConEmuC64.exe                                                        | 0.17  | 3,044 K  | 7,808K    | 3960 ConEmu console extender (x64)         | ConEmu-Maximus5                     |
| $\bullet$ procexp64.exe                                                        | 1.10  | 32,144 K |           | 62,280 K 1700 Sysintemals Process Explorer | Sysinternals - www.sysinternals.com |

**تصویر :23 ارزیابی پروسه توسط Virustotal**

کافی است، روی پروسه مشکوک کلیک راست کنید و سپس گزینه Check Virustotal را انتخاب کنید تا مشخص شود پروسه مورد نظر مخرب است یا خیر. اگر پروسه مخرب باشد، در قسمت Description )کادر قرمز در تصویر 23( مشخص خواهد شد که چند موتور ضدویروس این پروسه را به عنوان یک پروسه مخرب شناسایی کردهاند.

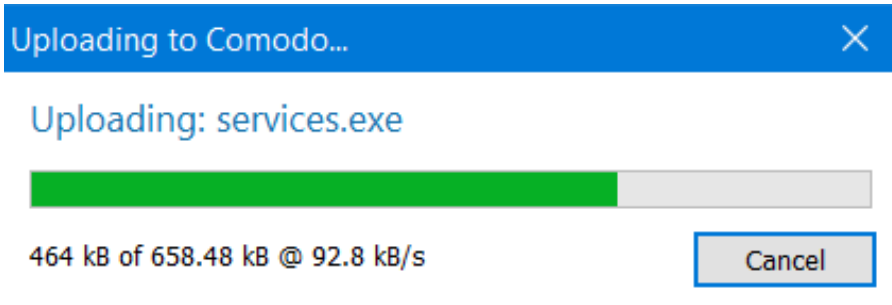

**تصویر :24 بارگزاری پروسه در سرویس Comodo توسط Hacker Process**

شایان ذکر است، ابزار Hacker Process، عالوه بر Virustotal از سرویسهای دیگر مانند سرویس Comodo و ... پشتیبانی می کند. هنگامیکه در حال استفاده از Process Hacker هستید، با رجوع به منوی Send to میتوانید پروسه را بر روی سرویسهای ضدویروس آنلاینی مانند Virustotal یا Comodo یا Jotti بارگزاری و بررسی کنید. تصویر 24 نحوه بارگزاری یک پروسه در سرویس Comodo را نمایش میدهد، اگرچه تحلیلگر میتواند پروسه را برای بررسی بر روی سرویسهای دیگر مانند Jotti بارگزاری کند.

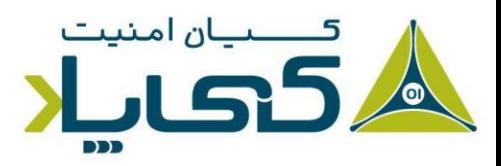

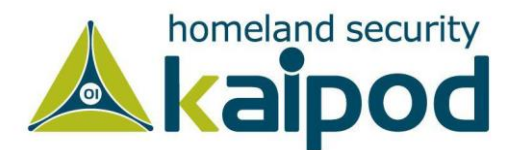

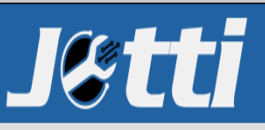

Jotti's malware scan Scanfile Search hash Language FAQ Privacy Apps API Contact

|                                  |              |                                                   |                    |              | Dropper.exe                                         |                                                 |              |                                                             |
|----------------------------------|--------------|---------------------------------------------------|--------------------|--------------|-----------------------------------------------------|-------------------------------------------------|--------------|-------------------------------------------------------------|
| Name:                            |              | Dropper.exe                                       |                    |              | Status:                                             | Scan finished. 14/15 scanners reported malware. |              |                                                             |
| Size:                            |              | 709kB (726,016 bytes)                             |                    |              | Scan taken on:                                      | May 30, 2020 at 10:11:45 PM GMT+2               |              |                                                             |
| Type:                            |              | PE32 executable (GUI) Intel 80386, for MS Windows |                    |              |                                                     |                                                 |              |                                                             |
| First seen:                      |              | May 30, 2020 at 10:11:40 PM GMT+2                 |                    |              |                                                     |                                                 |              |                                                             |
| MD5:                             |              | e93a3705fdd01cf942e4830e148f0b66                  |                    |              |                                                     |                                                 |              |                                                             |
| SHA1:                            |              | 4f640da558a758dd5d58483c150e6d41a05f3766          |                    |              |                                                     |                                                 |              |                                                             |
|                                  |              |                                                   |                    |              |                                                     |                                                 |              |                                                             |
|                                  |              |                                                   |                    |              |                                                     |                                                 |              |                                                             |
|                                  |              |                                                   |                    |              |                                                     |                                                 |              |                                                             |
|                                  | May 30, 2020 | Win32:CoinminerX-gen                              | <b>Bitdefender</b> | May 30, 2020 | Trojan.GenericKD.33566550                           | <b>O</b> Clam AV                                | May 30, 2020 |                                                             |
| <b>o</b> avast!<br><b>Dr.WEB</b> | May 30, 2020 | Trojan.DownLoader33.21716                         |                    |              | May 30, 2020 Trojan.GenericKD.33566550              | <b>eser</b>                                     | May 30, 2020 | Win32/Kryptik.HCGQ                                          |
| FÜRTINET                         | May 30, 2020 | W32/Kryptik.HCGQ!tr                               | @F-PROT            | May 30, 2020 | Found nothing                                       | F-Secure                                        | May 30, 2020 | Win.Trojan.Gamarue-7673992-0<br>Heuristic.HEUR/AGEN.1133046 |
| <b>G</b> GDATA                   | May 30, 2020 | Trojan.GenericKD.33566550                         |                    |              | <b>CHKARUS</b> May 30, 2020 Trojan. Win32. Racealer | Ю                                               | May 30, 2020 | Riskware (0040eff71)                                        |

**تصویر :25 گزارش Jotti از تحلیل بدافزار**

به عنوان مثال در تصویر ،25 گزارش Jotti آورده شده است که بعد از بارگزاری یک پروسه بر روی آن تولید شده است. در این گزارش، مشخص شده است که پروسه بارگزاری شده توسط ضدویروسهای گوناگون مانند Bitdefender یا Avast یا SOPHOS به عنوان یک بدافزار شناخته شده است.

## **مشاهده ساختار درختی پروسهها با** Plist

همانطور که تا به االن متوجه شدید، یک خاصیت منحصربفرد درباره یک پروسه که بیشتر ابزارها آن را نشان نمیدهند، شناسه یا ID پروسه والد یک پروسه است. اما با این حال، شما میتوانید با استفاده از Process Monitor(یا از راه برنامهنویسی) با پرسوجوی شناسه پروسه خالق این اطلاعات را بهدست آورید. همچنین ابزار Pslist.exe (در ابزارهای دیباگ سامانهعامل ویندوز) می تواند ساختار درختی پروسهها را با استفاده از سویتچ t/ نمایش دهد. در تصویر 26 یک نمونه مثال از این ابزار آورده شده است.

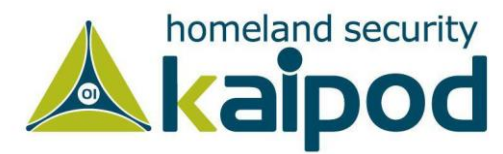

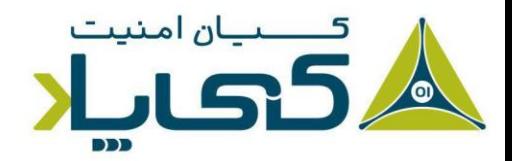

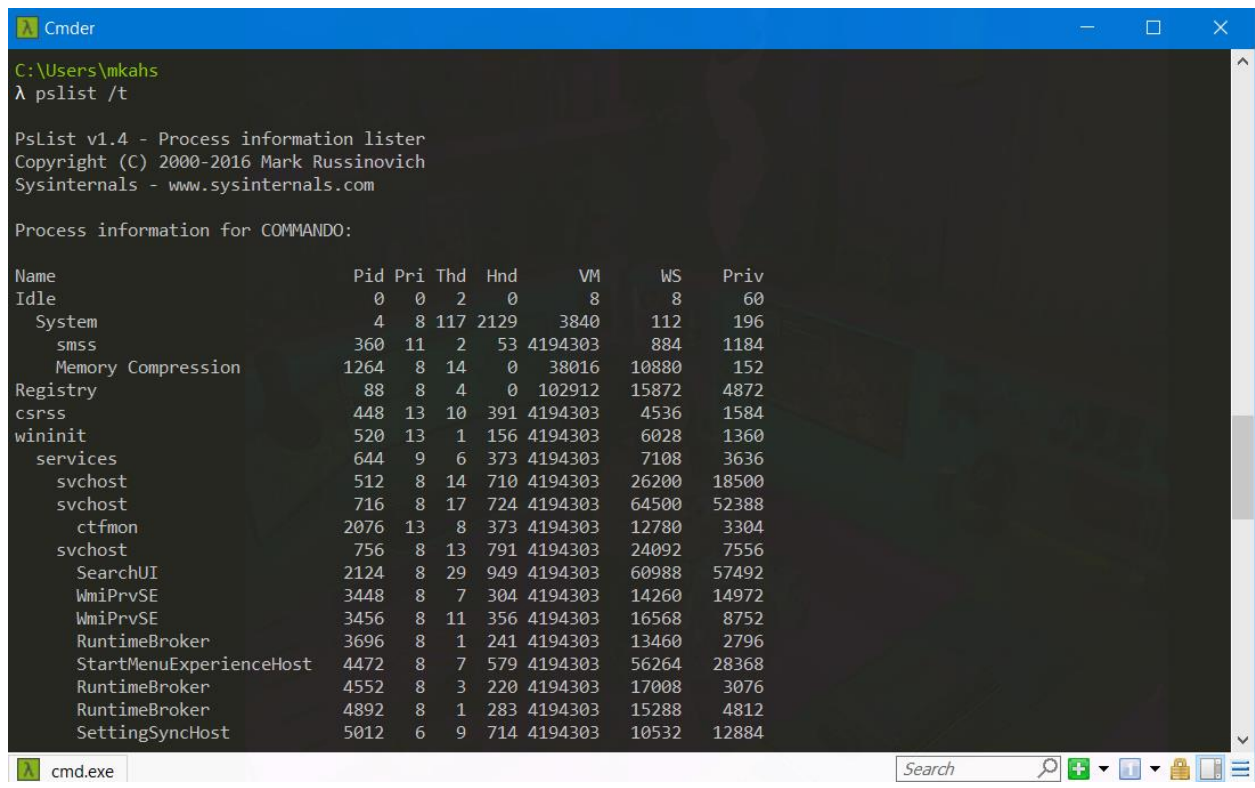

**تصویر :26 اجرای فرمان plist برای نمایش پروسهها**

در خروجی برنامه exe.plist که در تصویر 26 مشاهده میکنید، هر یک از پروسهها دندانهگذاری شده است تا ارتباط خودش با والد و فرزند مشخص باشد. شایان ذکر است، پروسههایی که والدشان وجود ندارد، به سمت چپ دندانهگذاری شدهاند )مانند پروسه wininit که در لیست باال برجسته شده است( چون حتی اگر یک 1 والد بزرگ پروسه برای آنها وجود داشته باشد، هیچ راهی به منظور شناسایی ارتباط بین آنها وجود ندارد.

### **مقایسه رجیستر ی** Snapshot**ها با** Regshot

برنامه Regshot را در تصویر 27 مشاهده میکنید. Regshot یک برنامه متن باز برای مقایسه تغییرات اعمال شده روی رجیستری است که به شما اجازه میدهد دو حالت متفاوت رجیستری را با هم مقایسه کنید. به منظور استفاده از Regshot برای تجزیه و تحلیل بدافزار، به سادگی از حالت رجیستری قبل از اجرای بدافزار با کلیک روی دکمه 1st Shot یک نمونهبرداری کنید و پس از آن بدافزار را اجرا کنید، سپس چند لحظه صبر کنید تا بدافزار تغییراتی روی رجیستری اعمال کند.

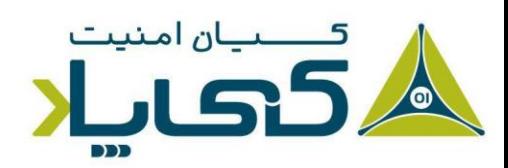

<sup>1</sup> Grandparent

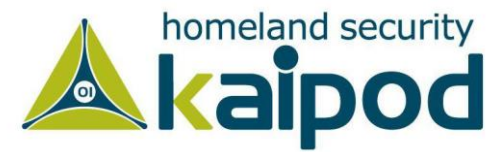

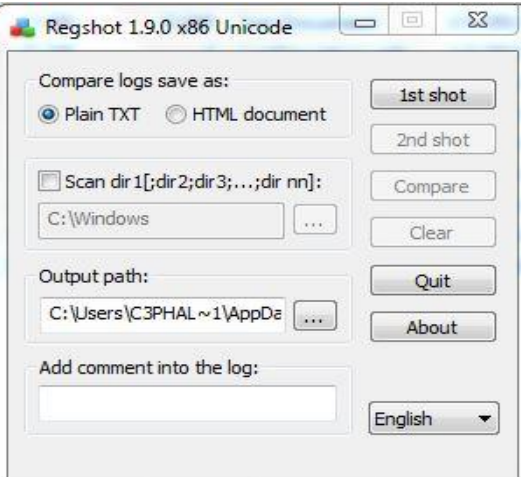

**تصویر :27 برنامه RegShot**

بعد از آن، برای دومین بار با کلیک روی دکمه 2st shot از رجیستری یک نمونهبرداری دوباره کنید. در پایان روی دکمه Compare کلیک کنید تا دو نمونه رجیستری را با هم مقایسه کند. لیست ،1 یک زیر مجموعه از نتایج تولید شده توسط Regshot در طی تجزیه و تحلیل جاسوس افزار exe.ckr را نمایش میدهد.

```
Regshot
  Comments:
  Datetime: <date>
  Computer: MALWAREANALYSIS
  Username: username
   -----------------------------------
  Keys added: 0
   Values added:3
   O HKLM\SOFTWARE\Microsoft\Windows\CurrentVersion\Run\ckr:C:\WINDOWS\system32\
  ckr.exe
  \ldots\ddotsc----------------
  Values modified:2
@ HKLM\SOFTWARE\Microsoft\Cryptography\RNG\Seed: 00 43 7C 25 9C 68 DE 59 C6 C8
  9D C3 1D E6 DC 87 1C 3A C4 E4 D9 0A B1 BA C1 FB 80 EB 83 25 74 C4 C5 E2 2F CE<br>4E E8 AC C8 49 E8 E8 10 3F 13 F6 A1 72 92 28 8A 01 3A 16 52 86 36 12 3C C7 EB
  5F 99 19 1D 80 8C 8E BD 58 3A DB 18 06 3D 14 8F 22 A4
  \ddotsc------------------------------------
  Total changes: 5
   ------------------------------------
```
**لیست :1 نتایج مقایسه برنامه Regshot**

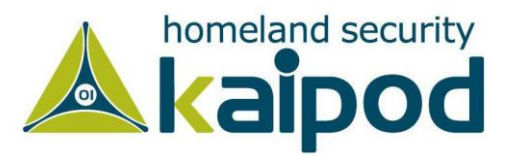

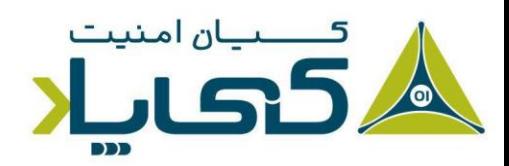

جاسوسافزار exe.ckr پس از اجرا یک مقدار در یک منظور به HKLM\SOFTWARE\Microsoft\Windows\CurrentVersion\Run مکانیزم پایداری ایجاد کرده است (شماره ۱). مقداری معینی نویز (شماره ۲) در این نتایج معمولی است، زیرا تولید کننده اعداد تصادفی seed بطور مرتب در رجیستری بهروزرسانی میشود. شایان ذکر است، همانند ابزار Procmon به منظور بهدست آوردن اطالعات جالب با استفاده از Regshot نیاز به تجربه و تمرین دارید و باید در این راه حوصله به خرج دهید.

# **1 راهاندازی یک شبکه جعلی**

بدافزارها اغلب یک سیگنال هشداردهنده ارسال میکنند و در نهایت با سرور کنترل و فرماندهی خود ارتباط برقرار می کنند، در این باره در قسمتهای بعدی با جزئیات بیشتر بحث خواهیم کرد. با این حال، شما می توانید با ایجاد یک شبکه جعلی بدون اینکه به اینترنت متصل شوید، به سرعت تمامی نشانههای شبکهای بدافزار را جمعآوری کنید.

این نشانهها شامل سرویس نام دامنه<sup>۲</sup>، آدرسهای IP و نشانههای دیجیتالی بستههای شبکه میشود. شایان ذکر است، به منظور جعل موفقیتآمیز یک شبکه، باید کاری کنید تا بدافزار نتواند تشخیص دهد که در یک محیط مجازی اجرا شده است (در قسمت ۳ این سلسله مقالات در مورد راهاندازی ماشینهای مجازی بحث شده است).

با ترکیب ابزارهایی که در این قسمت مورد بحث قرار میگیرند، به همراه راهاندازی شبکه ماشینمجازی، شانس شما به منظور جعل موفقیتآمیز یک شبکه فوقالعاده باال میرود.

#### استفاده از ApateDNS

ApateDNS ابزاری رایگان از شرکت Mandiant است که سریعترین راه برای مشاهده درخواستهای DNS ارسالی است که توسط بدافزار ارسال میشوند. این ابزار با شنود روی پورت 53 پروتکل UDP روی ماشین محلی، جوابهای DNS را جعل کرده تا به آدرس IP تعیین شده توسط کاربر هدایت شوند.

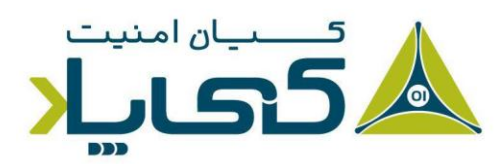

1 Faking a network <sup>2</sup> DNS names

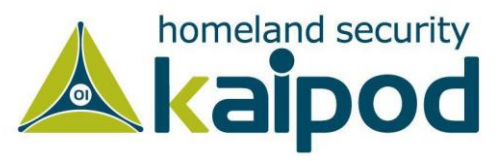

برنامه ApateDNS به در خواستهای DNS با آدرس IP که شما مشخص کردهاید پاسخ میدهد. همچنین ApateDNS میتواند نتایج تمامی درخواستهای DNS دریافتی را با اسکی )ASCII )و هگزادسیمال )Hexadecimal )نمایش دهد.

برای استفاده از برنامه ApateDNS، آدرس IP که قصد دارید با آن درخواستهای DNS را ارسال کنید، ابتدا مشخص سازید )شماره 2 در تصویر 28( و رابط شبکه را از قسمت مشخص شده توسط )شماره 3 در تصویر 28( انتخاب کرده و سپس روی دکمه Start کلیک کنید، تا به صورت خودکار سرور DNS اجرا شده و برنامه تنظیمات شبکه را به میزبان محلی )Localhost )تعویض کند.

سپس، بدافزار را اجرا کنید تا در پنجره ApateDNS درخواستهای ارسالی DNS توسط بدافزار را مشاهده کنید. به عنوان مثال، در تصویثر 28 ما درخواستهای ایجاد شده توسط بدافزار Rshell را تغییر مسیر دادهایم. در تصویر ۲۸ مشاهده میکنید که این بدافزار برای دامنه http://evil.malwar3.com در زمان 13:22:08 )شماره 1( یک درخواست ارسال کرده است.

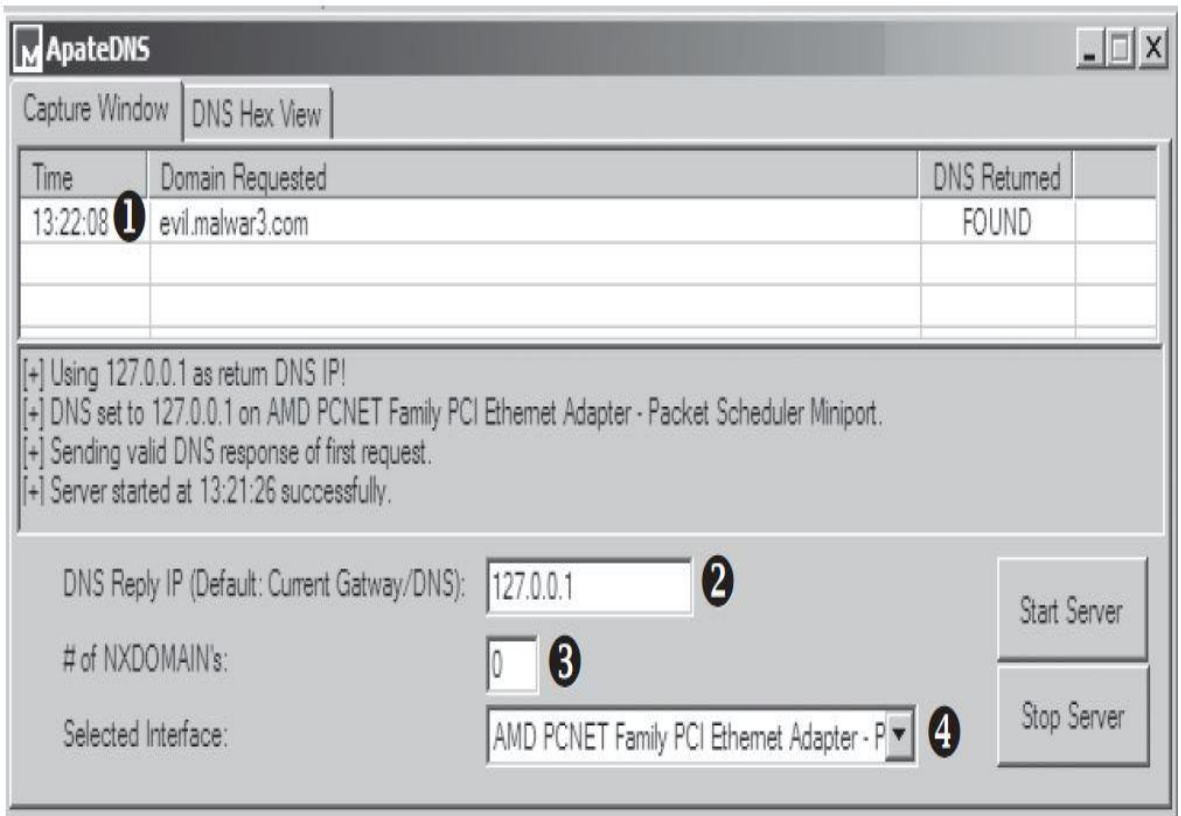

**تصویر :28 پاسخگویی ApateDNS به یک درخواست برای com3.malwar.evil**

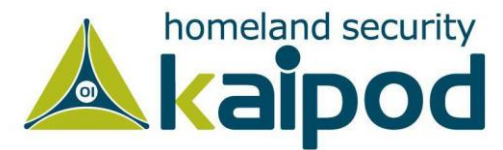

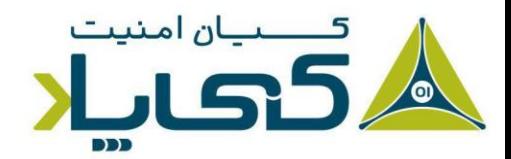

در مثال نمایش داده شده در تصویر ،28 ما درخواستهای DNS ارسالی بدافزار را به 127.0.0.1 )میزبان محلی یا Localhost )تغییر مسیر دادهایم، اما احتمال دارد شما بخواهید این آدرس را با یک آدرس خارجی تعویض کنید، مانند یک وب سرور که روی یک ماشینمجازی لینوکس در حال خدماتدهی است.

زیرا آدرس IP ماشینمجازی تجزیه و تحلیل بدافزار ویندوز با آدرس IP ماشینمجازی لینوکس متفاوت خواهد بود، اطمینان حاصل کنید که آدرس IP درستی را قبل از اجرای سرور )Server Start )وارد کرده باشید. در حالت پیش فرض برنامه ApateDNS از دروازه` پیشفررض یا تنظیمات جاری DNS برای پاسخگویی به درخواستهای DNS استفاده می کند.

#### <sup>2</sup>Netcat **نظارت با**

حتما میدانید در دنیا چاقوهای همهکاره سویسی بسیار معروف هستند، ابزار Netcat هم مانند چاقو همهکاره سوئیسی میباشد و قادر است برای پویش اتصالات ورودی و خروجی، تونل زدن ؓ، سرویسهای پراکسی ؓ، جابهجایی پورت<sup>۵</sup> و… مورد استفاده قرار گیرد.

حال اجازه دهید نگاهی بیندازیم به اینکه چگونه میتوانیم از Netcat برای تحلیل بدافزار Rshell استفاده کنیم. با استفاده از ApateDNS در مرحله قبل، ما در خواستهای DNS ارسالی بدافزار به evil.malwar3.com را به ماشین محلی تغییر مسیر دادیم.

فرض کنید که بدافزار از پورت ۸۰ (رایجترین پورت مورد استفاده توسط بدافزارها) برای برقراری ارتباط خارجی استفاده میکند. در این هنگام، ما میتوانیم از Netcat برای شنود این ارتباط استفاده کنیم. بدافزارها پیوسته از پورتهای 80 و 443 )به ترتیب پورتهای Http و Https )استفاده میکنند، زیرا این پورتها در حالت معمول مسدود نشدهاند. لیست 2 یک مثال را نمایش میدهد.

- <sup>1</sup> Gateway
- <sup>2</sup> Monitoring with Netcat
- <sup>3</sup> Tunneling
- <sup>4</sup> Proxying
- <sup>5</sup> Port forwarding

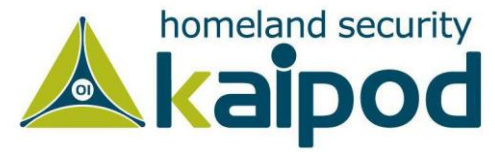

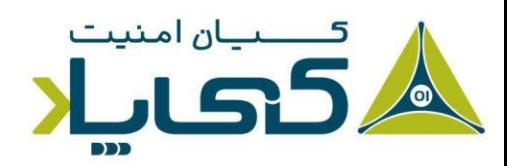

 $C:\rangle$  nc -1 -p 80 0 POST /cq/frame.htm HTTP/1.1 Host: www.google.com @ User-Agent: Mozilla/5.0 (Windows; Windows NT 5.1; TWFsd2FyZUh1bnRlcg==;  $TV: 1.38)$ Accept: text/html, application Accept-Language: en-US, en:q= Accept-Encoding: gzip, deflate Keep-Alive: 300 Content-Type: application/x-form-urlencoded Content-Length

Microsoft Windows XP [Version 5.1.2600] (C) Copyright 1985-2001 Microsoft Corp.

 $Z:$  Malware>  $\Theta$ 

**لیست :2 خروجی برنامه Netcat**

دستور NC و دیگر گزینههای نمایش داده شده در لیست 2 )شماره 1( ، پارامترهای مورد نیاز برای شنود یک پورت را نمایش میدهد. در این دستور ما از پارامتر l- برای شنود و از پارامتر p- برای تشخیص یک پورت به منظور شنود، استفاده کردهایم.

بدافزار پس از اجرا به شنونده Netcat ما متصل میشود، زیرا ما از قبل با استفاده از ApateDNS درخواستهای ارسالی به DNS را به ماشین محلی خود تغییر مسیر دادهایم. همانطور که مشاهده میکنید، Rshell یک بدافزار از نوع *پوسته معکوس'* است که پس اجرا، خط فرمان سیستم قربانی را به مهاجم ارائه میکند (شماره ۳ در لیست ۲ نمایشگر خط فرمان قربانی به مهاجم است).

اما همانطور که در خروجی مشاهده میکنید، بدافزار ابتدا یک درخواست POST به گوگل ارسال کرده است )شماره 2(، احتماال بدافزار این کار را برای مبهمسازی عملیات پوسته معکوس خود انجام داده است.

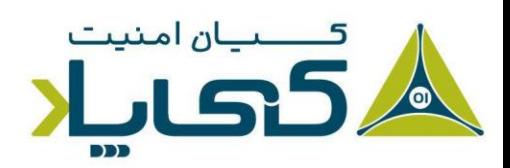

<sup>1</sup> Reverse Shell

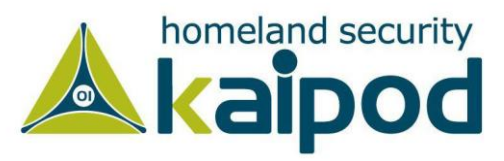

## **شنود بستههای شبکه با** Wireshark

این ابزار یکی از بهترین تحلیلگرهای بستههای شبکهای با کد منبع باز است که امروزه وجود دارد و در سطح گستردهای از آن استفاده میشود. نسخهی اصلی این ابزار با نام Ethereal وجود داشت که از سال 2006 میالدی به بعد این پروژه به Wireshark تغییر نام یافت.

نرمافزار Wireshark بسیار شبیه ابزار tcpdump است، با این تفاوتکه ابزار Wireshark واسط گرافیکی بسیار قوی داشته و اطالعات خیلی بیشتری در زمینهی مرتبسازی و فیلتر بستههای شبکه در اختیار کاربر قرار میدهد. عالوه بر اینها، Wireshark ابزاری مفید و رایگان برای شنود و تحلیل ترافیک شبکه در سیستمهای ویندوزی و لینوکسی است. این ابزار توانایی بررسی دادهها را به صورت زنده و یا از روی فایل ذخیره شده ارائه مے دهد.

نرمافزار Wireshark همچنین صدها پروتکل را پشتیبانی میکند و ابزاری بسیار قوی در زمینه شنود ارتباطات شبکهای میباشد. این برنامه امکان تجزیه و تحلیل یک جریان شبکهای از بستهها و تجزیه و تحلیل بستههای شبکه به صورت مجزا را ارائه میدهد. با این حال، همانند بسیاری از ابزارها که در این کتاب مورد بحث قرار گرفت، Wireshark میتواند برای اهداف مخربانه و یا اهداف پاک مورد استفاده قرار گیرد. از این برنامه میتوانید برای تحلیل ویژگیهای شبکه، خطایابی مسائل برنامههای کاربردی و مطالعه روی پروتکلها استفاده کنید.

عالوه بر اینها، شما میتوانید به منظور اهداف مخرب، مانند شنود کلمههای عبور، مهندسیمعکوس پروتکلهای شبکه، دزدی اطالعات حساس و... همچنین از این برنامه سوءاستفاده کنید. صفحه نمایش Wireshark شامل سه بخش کلی است که در زیر تشریح شدهاند :

.1 **پانل ثبت بستهها 1 )شماره 1 در تصویر 29( :** در این قسمت تمامی پاکتهای ارسالی و دریافتی شبکه در یک صف سلسله مراتبی نمایش داده میشوند. هر خط در این لیست یک بسته ثبت شده را انعکاس میدهد. صفحه نمایش این پانل به سطرها و ستونها مختلفی تقسیم شده

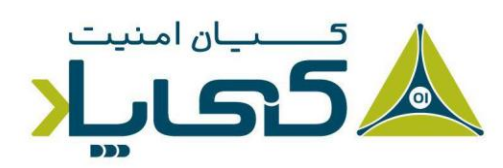

<sup>1</sup> Capture panel

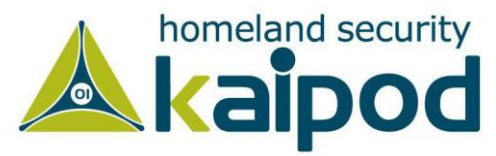

- **1 )قسمت** .2 **پانل مشخصات بسته 3 و 2 در تصویر 29(:** هنگامیکه یک بسته داده را از پانل ثبت بستهها انتخاب میکنید، جزئیات اطالعات آن بسته در این پانل نمایش داده میشود.
- **2 )قسمت** .3 **پانل بایتهای بسته 4 در تصویر 29(:** این قسمت محتویات بسته جاری را به هگزادسیمال نمایش میدهد.

|              |                               |                             |                                                    |                                  |                                                  |                                   | Whware Accelerated AMD PCNet Adapter (Microsoft's Packet Scheduler) - Wireshark |                                                                                                   |                               |   |
|--------------|-------------------------------|-----------------------------|----------------------------------------------------|----------------------------------|--------------------------------------------------|-----------------------------------|---------------------------------------------------------------------------------|---------------------------------------------------------------------------------------------------|-------------------------------|---|
| File         | Edit<br>View                  |                             | Go Capture Analyze Statistics Telephony Tools Help |                                  |                                                  |                                   |                                                                                 |                                                                                                   |                               |   |
|              |                               |                             | XZA                                                | $\mathbb{Q}$ $\Leftrightarrow$   | $\Rightarrow$                                    | $\circledcirc$                    | $\Box$                                                                          | QQQF                                                                                              | $\mathbb{E}$                  |   |
| Filter:      |                               |                             |                                                    |                                  |                                                  |                                   | Expression Clear Apply                                                          |                                                                                                   |                               | Τ |
| $No.$ .      | Time                          |                             | Source                                             |                                  | Destination                                      |                                   | Protocol                                                                        | Info                                                                                              |                               |   |
|              | 42 8.256228                   |                             | 192.168.159.129                                    |                                  | 192.168.159.2                                    |                                   | <b>DNS</b>                                                                      | Standard query A www.wireshark                                                                    |                               |   |
|              | 43 8.295439                   |                             | 192.168.159.2                                      |                                  |                                                  | 192.168.159.129                   | <b>DNS</b>                                                                      | Standard query response A 67.2                                                                    |                               |   |
|              | 44 8.298179                   |                             | 192.168.159.129                                    |                                  |                                                  | 67.228.110.120                    | TCP                                                                             | $dfn > h$ ttp [SYN] Seq=0 Win=642.                                                                |                               |   |
|              | 45 8.335788                   |                             | 67.228.110.120                                     |                                  |                                                  | 192.168.159.129                   | TCP                                                                             | http > dfn [SYN, ACK] Seq=0 Ac                                                                    |                               |   |
|              | 46 8.335841                   |                             | 192.168.159.129                                    |                                  | 67.228.110.120                                   |                                   | TCP                                                                             | dfn > http [ACK] Seq=1 Ack=1 W                                                                    |                               |   |
|              | 47 8.336164                   |                             | 192.168.159.129                                    |                                  |                                                  | 67.228.110.120                    | <b>HTTP</b>                                                                     | GET / HTTP/1.1                                                                                    |                               |   |
|              | 48 8.336535                   |                             | 67.228.110.120                                     |                                  |                                                  | 192.168.159.129                   | TCP                                                                             | http > dfn [ACK] Seq=1 Ack=294                                                                    |                               |   |
|              | 49 8.384656                   |                             | 67.228.110.120                                     |                                  |                                                  | 192.168.159.129                   | <b>TCP</b>                                                                      |                                                                                                   | [TCP segment of a reassembled |   |
|              | 50 8.385226                   |                             | 67.228.110.120                                     |                                  |                                                  | 192.168.159.129                   | <b>TCP</b>                                                                      |                                                                                                   | [TCP segment of a reassembled |   |
|              | 51 8.385263<br>57 8 472007    |                             | 192.168.159.129<br>67 778 110 170                  |                                  |                                                  | 67.228.110.120<br>107 168 150 170 | <b>TCP</b><br><b>HTTD</b>                                                       | dfn > http [ACK] Seq=294 Ack=2                                                                    |                               |   |
|              |                               |                             |                                                    | <b>IIII</b>                      |                                                  |                                   |                                                                                 |                                                                                                   |                               |   |
|              |                               |                             |                                                    |                                  |                                                  |                                   |                                                                                 |                                                                                                   |                               |   |
|              |                               |                             | E Frame 47 (347 bytes on wire, 347 bytes captured) |                                  |                                                  |                                   |                                                                                 |                                                                                                   |                               |   |
|              |                               |                             |                                                    |                                  |                                                  |                                   |                                                                                 | E Ethernet II, Src: Vmware_ae:96:3a (00:0c:29:ae:96:3a), Dst: Vmware_fc:bf:0d (00:50:56:fc:bf:0d] |                               |   |
|              |                               |                             |                                                    |                                  |                                                  |                                   |                                                                                 | ⊞ Internet Protocol, Src: 192.168.159.129 (192.168.159.129), Dst: 67.228.110.120 (67.228.110.120) |                               |   |
| $\pm$        |                               |                             |                                                    |                                  |                                                  |                                   |                                                                                 | Transmission Control Protocol, Src Port: dfn (1133), Dst Port: http (80), Seq: 1, Ack: 1, Len:    |                               |   |
|              | □ Hypertext Transfer Protocol |                             |                                                    |                                  |                                                  |                                   |                                                                                 |                                                                                                   |                               | 2 |
|              |                               |                             |                                                    |                                  |                                                  |                                   |                                                                                 |                                                                                                   |                               |   |
|              | $\exists$ GET / HTTP/1.1\r\n  |                             |                                                    |                                  |                                                  |                                   |                                                                                 |                                                                                                   |                               |   |
|              |                               |                             |                                                    |                                  |                                                  |                                   |                                                                                 | Accept: image/gif, image/jpeg, image/pjpeg, image/pjpeg, application/x-shockwave-flash, */*\r     |                               |   |
|              |                               |                             | Accept-Language: en-us\r\n                         |                                  |                                                  |                                   |                                                                                 |                                                                                                   |                               |   |
|              |                               |                             |                                                    |                                  |                                                  |                                   |                                                                                 | User-Aqent: Mozilla/4.0 (compatible; MSIE 8.0; Windows NT 5.1; Trident/4.0)\r\n                   |                               |   |
|              |                               |                             | Accept-Encoding: gzip, deflate\r\n                 |                                  |                                                  |                                   |                                                                                 |                                                                                                   |                               | 6 |
|              |                               |                             |                                                    |                                  | IIII                                             |                                   |                                                                                 |                                                                                                   |                               |   |
|              |                               |                             |                                                    |                                  |                                                  |                                   |                                                                                 |                                                                                                   |                               |   |
| 0030         |                               | fa f0 9c 76 00 00 17 45     |                                                    | 54 20<br>2f                      | 48 54<br>$20^{\circ}$                            | 50<br>54                          |                                                                                 | V. GE T / HTTP                                                                                    |                               |   |
| 0040         | 21                            | 31 2e 31 0d 0a 41 63        |                                                    | 63 65 70                         | 74 3a 20 69 6d                                   |                                   |                                                                                 | <u>/1.</u> 1Ac_cept: im                                                                           |                               |   |
| 0050<br>0060 | 61 67<br>70<br>65             | $65$ $2f$<br>67 2c 20 69 6d | 67 69 66 2c<br>61                                  | 20<br>69<br>6d<br>65<br>2f<br>67 | 61<br>65<br>67<br>70<br>6a<br>70                 | $2f$ 6a<br>65<br>- 67             | age/gif,                                                                        | image/i                                                                                           |                               |   |
| 0070         |                               | 2c 20 69 6d 61              | 65<br>-2f<br>67.                                   | 70<br>6a 70                      | 65<br>67.7c                                      | -61<br>20                         | peq, ima ge/pjpeg                                                               | piped                                                                                             |                               |   |
| 0000         |                               |                             |                                                    |                                  |                                                  |                                   | image/<br>licit                                                                 |                                                                                                   |                               |   |
|              |                               |                             | Hypertext Transfer Protocol (http), 293 bytes      |                                  | Packets: 679 Displayed: 679 Marked: 0 Dropped: 0 |                                   |                                                                                 | Profile: Default                                                                                  |                               |   |

**شکل 3-14 : مثال Http و DNS در برنامه Wireshark**

<sup>1</sup> Packet details panel

<sup>2</sup> Packet bytes panel

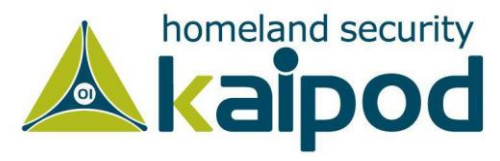

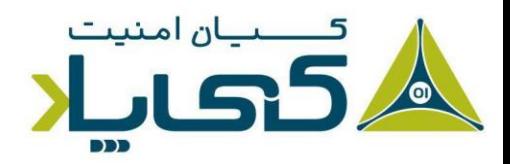

برای استفاده از Wireshark به منظور مشاهده محتویات یک جلسه TCP، کافی است روی یک بسته از نوع TCP کلیک راست کرده و گزینه Stream TCP Follow را انتخاب کنید. همانطور که در تصویر 30 مشاهده میکنید. گفتگو در یک جلسه با دو رنگ مجزا نمایش داده شده است.

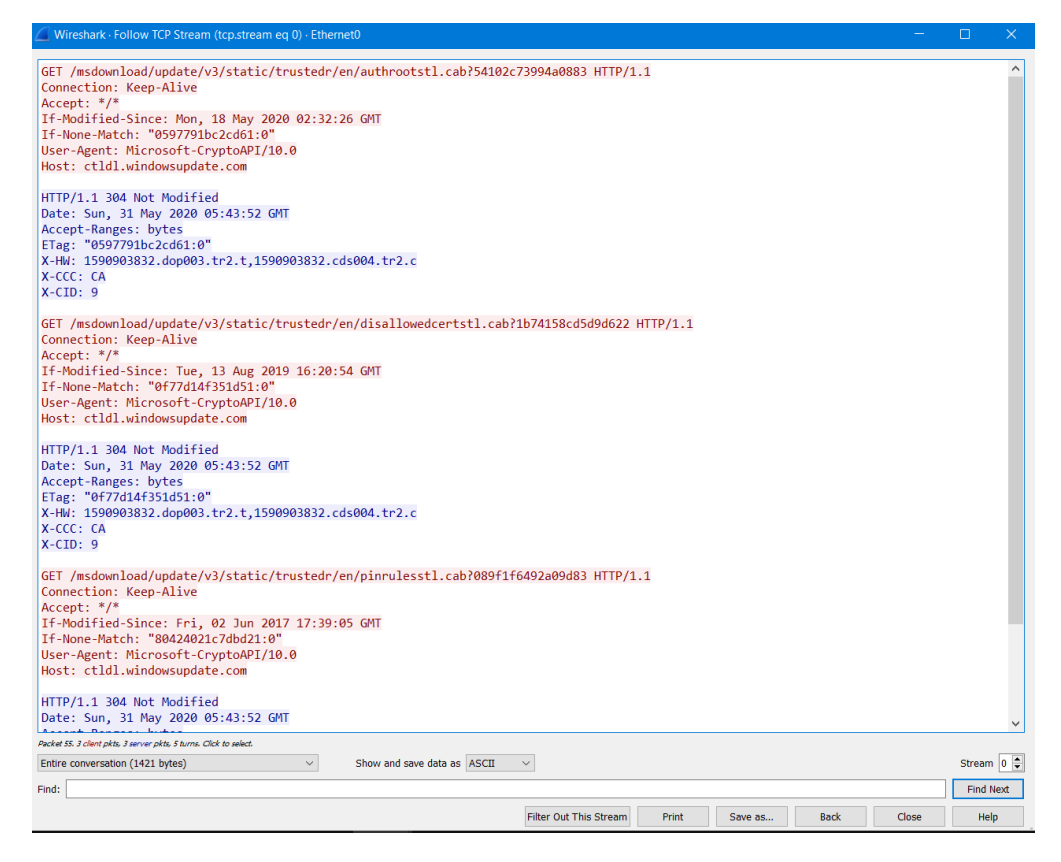

**Wireshark برنامه Follow TCP Stream پنجره :30 تصویر**

به منظور دریافت بستههای شبکه با برنامه Wireshark کافی است ابتدا به منوی Capture بروید و روی گزینه Interfaces کلیک کنید، سپس در پنجرهای که باز میشود مانند تصویر 3÷ رابط شبکهای که قصد دارید مورد شنود قرار بدهید را انتخاب کرده و روی دکمه Start کلیک کنید.

|               | Wireshark: Capture Interfaces                                                                |      |         |                   |         |
|---------------|----------------------------------------------------------------------------------------------|------|---------|-------------------|---------|
| <b>Device</b> | Description<br>Ethernet Intel(R) 82574L Gigabit Network Connection fe80::ddba:37f7:546b:a03e | IP   | - 16    | Packets Packets/s | Details |
| Help          | Start                                                                                        | Stop | Options |                   | Close   |

**تصویر :31 رابط های شبکه در Wireshark**

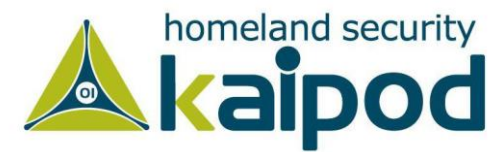

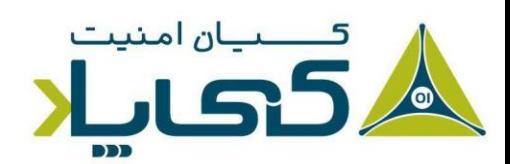

برنامه Wireshark با شنود بستههای ارتباطی بدافزار، میتواند به شما کمک کند تا بفهمید بدافزار چگونه ارتباطات شبکه خود را انجام میدهد. برای استفاده از Wireshark بدین منظور آنرا در حالت گرفتن بستههای شبکه )Packet Capture )قرار بدهید و سپس بدافزار را اجرا کنید. )میتوانید از برنامه Netcat برای شبیهسازی یک اتصال شبکه استفاده کنید) در قسمتهای آینده بیشتر درباره این برنامه بحث خواهیم کرد.

# **استفاده از** InetSim

برنامه INetSim یک برنامه رایگان و مبتنی بر لینوکس است که به منظور شبیهسازی سرویسهای رایج اینترنت میتواند مورد استفاده قرار گیرد. راحتترین راه برای اجرای INetSim اگر از یک سامانهعامل بر پایه مایکروسافت استفاده میکنید، این است که آن را در یک سامانهعامل لینوکس مجازی که در شبکه مشابه سامانهعامل ویندوز شما قرار دارد، آن را راهاندازی کرده و مورد استفاده قرار بدهید.

با این حال، برنامه INetSim بهترین ابزار برای ارائه سرویسهای جعلی است. این برنامه به شما اجازه میدهد، رفتارهای یک بدافزار ناشناس را با شبیهسازی سرویسهای Http، Https، Ftp، Dns، Smtp و دیگر سرویسهای رایج اینترنت مورد تحلیل قرار بدهید. لیست 3 تمامی سرویسهایی که برنامه INetSim در حالت پیش فرض شبیهسازی می کند را شامل می شود.

- **\* dns 53/udp/tcp - started (PID 9992)**
- **\* http 80/tcp - started (PID 9993)**
- **\* https 443/tcp - started (PID 9994)**
- **\* smtp 25/tcp - started (PID 9995)**
- **\* irc 6667/tcp - started (PID 10002)**
- **\* https 465/tcp - started (PID 9996)**
- **\* ntp 123/udp - started (PID 10003)**
- **\* pop3 110/tcp - started (PID 9997)**
- **\* finger 79/tcp - started (PID 10004)**
- **\* syslog 514/udp - started (PID 10006)**
- **\* tftp 69/udp - started (PID 10001)**
- **\* pop3s 995/tcp - started (PID 9998)**

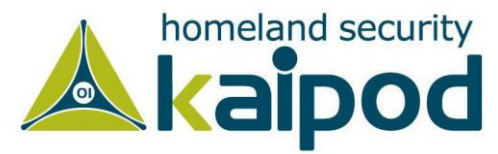

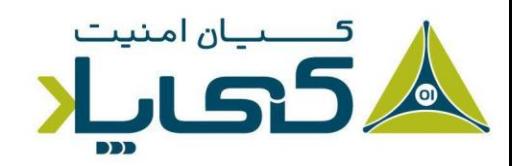

**\* time 37/tcp - started (PID 10007) \* ftp 21/tcp - started (PID 9999) \* ident 113/tcp - started (PID 10005) \* time 37/udp - started (PID 10008) \* ftps 990/tcp - started (PID 10000) \* daytime 13/tcp - started (PID 10009) \* daytime 13/udp - started (PID 10010) \* echo 7/tcp - started (PID 10011) \* echo 7/udp - started (PID 10012) \* discard 9/udp - started (PID 10014) \* discard 9/tcp - started (PID 10013) \* quotd 17/tcp - started (PID 10015) \* quotd 17/udp - started (PID 10016) \* chargen 19/tcp - started (PID 10017) \* dummy 1/udp - started (PID 10020) \* chargen 19/udp - started (PID 10018) \* dummy 1/tcp - started (PID 10019)**

**لیست :3 سرویسهای شبیه سازی شده پیشفرض برنامه InetSim**

برنامه InetSim تمام تالش خود را میکند که مانند یک وب سرور واقعی باشد. بدین منظور برنامه InetSim ویژگیهای قابل پیکربندی دارد، که برنامه میتواند با استناد به آنها با موفقیت به مقصود خود برسد. برخی از بهترین ویژگیهای InetSim شبیهسازی سرویسهای Http و Https میباشد.

همچنین برنامه InetSim میتواند تقریبا هر نوع فایل درخواستی را سرویسدهی کند. به عنوان مثال، اگر یک قسمت از بدافزار یک فایل JPEG از یک سرور برای ادامه فعالیت خود درخواست دهد، برنامه InetSim میتواند به آن با یک قالب JPEG مناسب پاسخ دهد. اگرچه آن عکس ممکن است چیزی نباشد که بدافزار به دنبال آن بوده است، اما با این حال دیگر سرور به درخواست بدافزار خطای 404 یا یک خطای دیگر نمیدهد و بدافزار می تواند به کار خود ادامه دهد.

برنامه INetSim میتواند همه درخواستهای ورودی و ارتباطات را ذخیرهسازی کند. این مزئیت میتواند به ویژه برای پیدا کردن اینکه آیا بدافزار به یک سرویس استاندارد متصل شده است یا خیر بسیار مفید واقع شود.

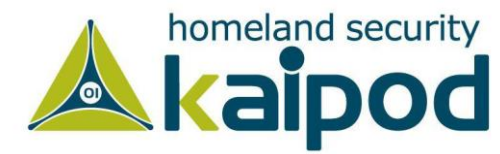

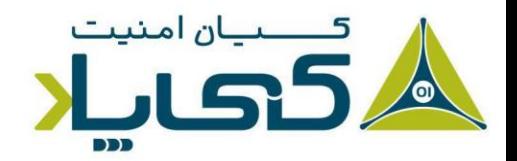

همچنین برنامه InetSim فوقالعاده قابل پیکربندی است، به عنوان مثال، اگر در حین تحلیل بدافزار متوجه شدید، بدافزار به دنبال یک صفحه خاص است، قبل از اجرا آن میتوانید آن صفحه را به بدافزار ارائه دهید.

شما میتوانید پورتهایی که سرویسها روی آنها روی شنود قرار گرفته اند را تغییر دهید. این مزیت هنگامی که بدافزار از یک مجموع پورت غیراستاندارد استفاده می کند، بسیار مناسب است. همچنین از آنجای که برنامه INetSim با عقیده تحلیل بدافزار ایجاد شده است، یک مجموعه منحصر بفرد از ویژگیها را برای تحلیل بدافزارها ارائه میدهد، از قبیل سرویسهای مصنوعی که یک ویژگی برای ثبت تمامی درخواستهای ارسالی با صرف نظر از پورتسمت کالینت است. سرویسهای مصنوعی به ویژه برای دریافت ترافیک ارسالی از کالینت به هر پورت و سرویسی بسیار مفید است. شما میتوانید از آن برای ذخیرهسازی همه دادههای ارسالی از بدافزار به پورتها بهرهمند شوید.

# **1 ابزارهای تجزیه و تحلیل دینامیک در عمل**

تمامی ابزارهای بحث شده در این فصل میتوانند در ارتباط با جمعآوری اطالعات در حین تجزیه و تحلیل دینامیک بدافزار مورد استفاده قرار گیرند. پروسه ساده آمادهسازی محیط برای تحلیل بدافزار به ترتیب زیر است:

- .1 ابتدا برنامه Procmon را اجرا کرده و یک فیلتر برای نام فایلاجرایی بدافزار )بدافزار مورد تحلیل، مثال exe.clightning )تنظیم کنید. همچنین کلیه رویدادهای قبلی در برنامه ثبت شده برنامه Procmon را هم قبل از اجرای بدافزار پاک سازی کنید.
	- .2 در گام دوم برنامه Explorer Process را برای نظارت پروسه اجرا کنید.
- .3 سپس از حالت رجیستری اولیه سیستم )قبل از اجرای بدافزار( با برنامه Regshot یک Snapshot بگیرید.
- .4 در گام بعدی، باید شبکه مجازی خودتان را به منظور مرتبط ساختن ماشین تحلیلگر به سرور InetSim پیکربندی کنید.
	- .5 در گام آخر برای تحلیل رویدادهای شبکه باید برنامه Wireshark را راهاندازی کنید.

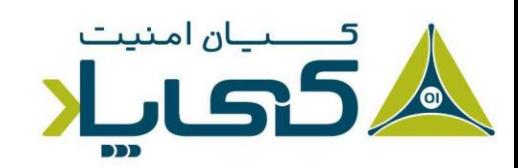

<sup>1</sup> Basic Dynamic Tools in Practice

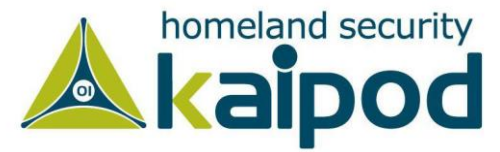

تصویر 32 دیاگرام یک شبکه مجازی که برای تحلیل بدافزار طراحی شده است را نمایش میدهد. این شبکه مجازی دارای دو میزبان میباشد: یک میزبان که ماشینمجازی ویندوز است که از آن به منظور تحلیل بدافزار استفاده میشود و دیگری ماشین مجازی لینوکس است که روی آن InetSim در حال اجرا است.

ماشینمجازی لینوکس در حین استفاده از InetSim روی خیلی از پورتها از قبیل Https، Ftp و Http در حال شنود قرار میگیرد و ماشینمجازی ویندوز روی پورت 53 به منظور درخواستهای DNS از طریق برنامه ApateDNS در حال شنود قرار خواهد گرفت.

در حالت پیشفرض سرور DNS برای ماشینمجازی ویندوز با میزبان محلی پیکربندی شده است. اما اکنون ApateDNS باید دوباره پیکربنده شود، تا درخواستهای DNS را به ماشینمجازی لینوکس )192.168.117.169( تغییر مسیر دهد. )آیپی 127.0.0.1 را به آیپی ماشینمجازی لینوکس تغییر بدهید.( پس از اعمال این تغییرات اگر شما در ماشینمجازی وارد یک وبسایت شوید درخواستهای DNS تجزیه شده توسط ApateDNS به ماشینمجازی لینوکس تغییر مسیر داده میشوند. پس از آن، مرورگر از پورت 80 به سرور INetSim که در حال گوش دادن به آن پورت بر روب ماشین مجازب لینوکس است، یک درخواس*ت Get* مے دھد.

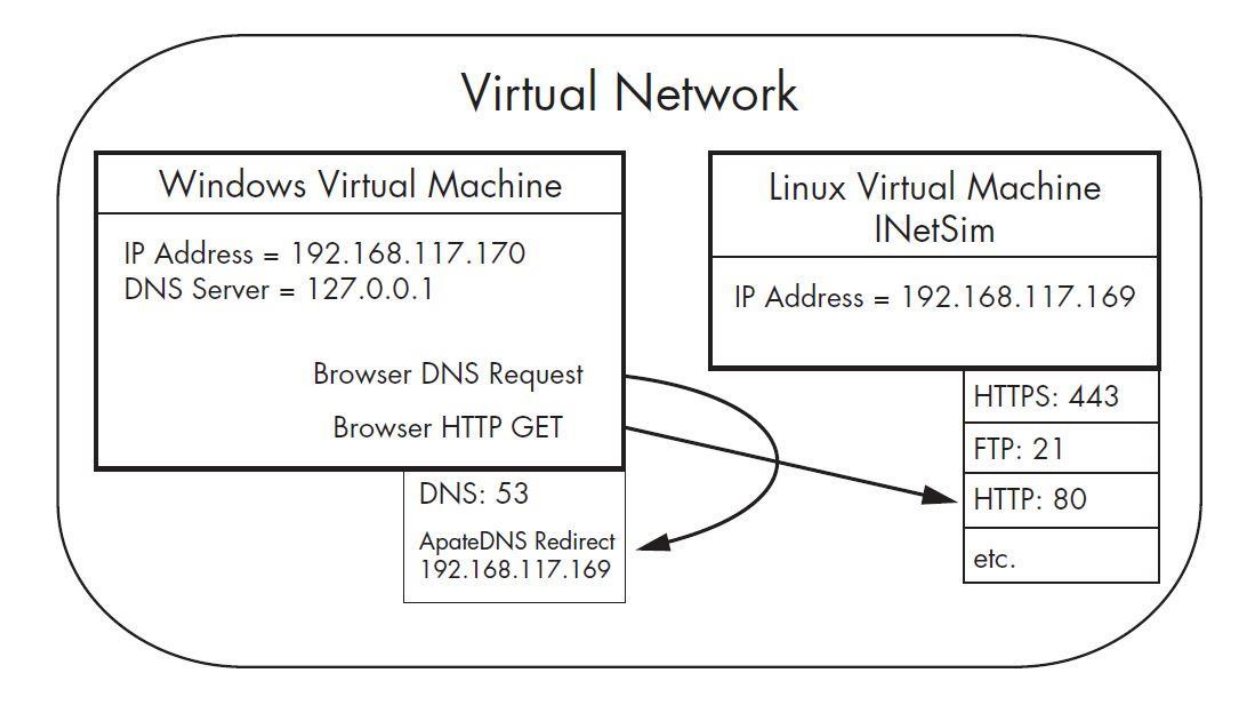

**تصویر :32 مثال شبکه مجازی** 

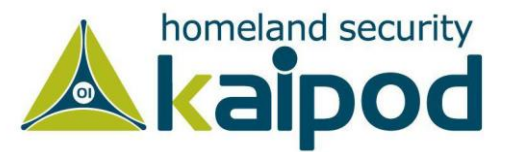

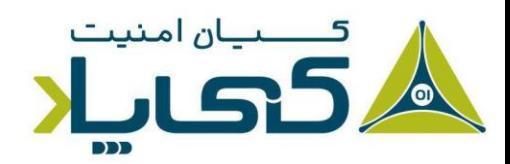

حال به صورت عملی با بررسی بدافزار exe.msts نحوه عملکرد این تنظیمات را مشاهده و تحلیل خواهیم کرد. ابتدا تنظیمات مراحل آمادهسازی که در قسمت قبل ذکر شد را کامل کرده و سپس بدافزار msts.exe را در ماشینمجازی تحلیل بدافزار خود اجرا میکنیم. بعد از چند لحظه، ثبت رویداد ها توسط Procmon را متوقف میسازیم و برای دومین بار از رجیستری توسط Regshot یک Snapshot میگیریم. در این قسمت ما تحلیل خود را به شکل زیر پیش میبریم :

.1 برنامه ApateDNS را باز کنید تا درخواستهای DNS صادر شده را بتوانید مشاهده کنید. همانطور که در شکل 3-18 مشاهده میکنید، بدافزار یک درخواست DNS برای [com.malwareanalysisbook.www](http://www.malwareanalysisbook.com/) ارسال کرده است.

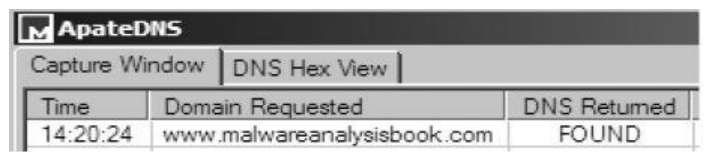

**تصویر :33 درخواست DNS برای com.malwareanalysisbook.www در برنامه ApateDNS را نمایش میدهد** .

.2 نتایج برنامه Procmon برای تغییرات سیستمی اعمال شده را بررسی کنید. در نتایج Procmon نمایش داده شده در تصویر ،34 مشاهده میکنید عملیاتهای CreateFile و WriteFile( شمارههای 141 و 142( در جدول Operation برای exe2.winhlp\32system\WINDOWS\:C رخ داده است. با تحقیقات بیشتر، و مقایسه winhlp2.exe و msts.exe مشاهده خواهیم کرد که آنها با هم مشابه هستند. از این موضوع نتیجه میگیریم، بدافزار خودش را در آن محل کپی میکند.

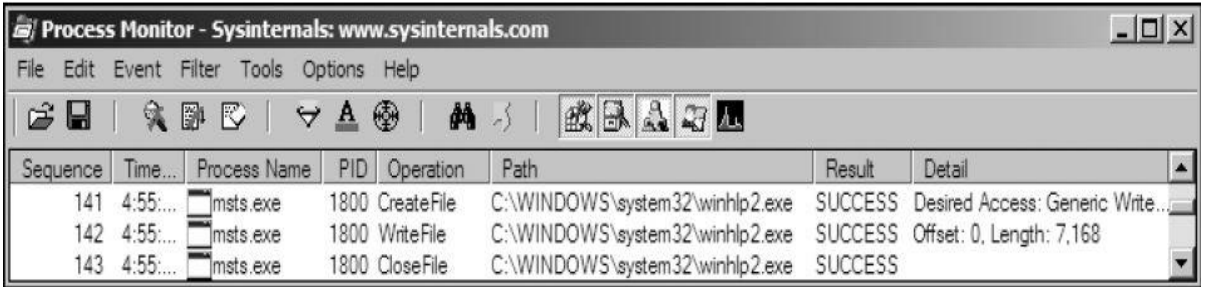

شکل 3-19 : نتیجه های Procmon برای فیلتر exe.msts

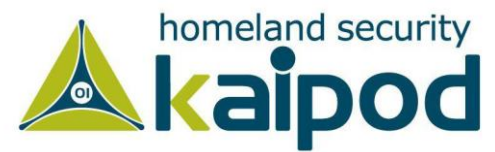

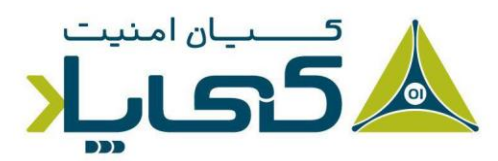

.3 درگام سوم دو Snapshot گرفته شده از رجیستری توسط Regshot را بررسی کنید. مشاهده خواهید کرد )لیست 4( بدافزار مقدار اجرای خودکار winhlp را در محل افزوده HKLM\SOFTWARE\Microsoft\Windows\CurrentVersion\Run است. مقدار نوشته شده برای آن (exe2.winhlp\32system\WINDOWS\:C (جایی است که بدافزار خود را در آنجا کپی میکند. و پس از این موضوع، بدافزار کپی شده پس از هربار راهاندازی مجدد سیستم اجرا میشود.

# **Values added:3**

**----------------------------------**

**HKLM\SOFTWARE\Microsoft\Windows\CurrentVersion\Run\winhlp : C:\WINDOWS\system32\winhlp2.exe**

**لیست :4 مقدار رجیستری افزوده شده توسط بدافزار**

. از برنامه Process Explorer برای مشخص کردن پروسهای که Mutex یا شنونده به منظور  $\mathfrak{f}$ برقراری ارتباط در سیستم ایجاده کرده استفاده کنید. همانطور که در خروجی Process Explorer که در تصویر 34 نمایش داده شده است، مشاهده میکنید بدافزار یک Mutex با نام Evil ایجاد کرده است )شماره 1 در تصویر 34(، در مورد Mutexها در قسمت هفتم سلسله مقاالت تجزیه و تحلیل بدافزار کیپاد بیشتر بحث خواهیم کرد. اما بهتر است بدانید، بدافزار exe.msts یک Mutex ایجاد کرده تا اطمینان حاصل کند در هر زمان یک نسخه از بدافزار روی سیستم در حال اجرا خواهد بود. Mutexها اگر به قدر کافی منحصر به فرد باشند، می تواند یک رد پای بسیار عالی از بدافزار به ما ارائه دهند.

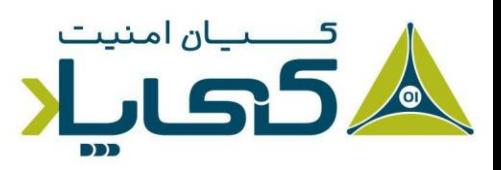

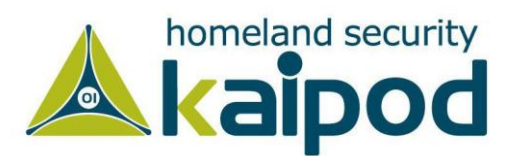

|                          |                                                |                           |                  | Process Explorer - Sysinternals: www.sysinternals.com [MALWAREHUNTER\user] | $ \Box$ $\times$             |  |
|--------------------------|------------------------------------------------|---------------------------|------------------|----------------------------------------------------------------------------|------------------------------|--|
| File<br>Options<br>View  | Process Find                                   | Handle Users              |                  | Help                                                                       |                              |  |
| 岡<br><b>SEP</b><br>اطا   | $F^*$<br>图<br>$EIF \otimes 1$                  | $\times$<br>$\frac{1}{2}$ | 659              | attenant                                                                   |                              |  |
| Process                  |                                                | PID                       | CPU <sup>I</sup> | Description                                                                | <b>Company Name</b>          |  |
|                          | svchost.exe                                    | 980                       |                  | Generic Host Process fo                                                    | <b>Microsoft Corporation</b> |  |
|                          | $\Box$ sychost.exe                             | 1024                      |                  | Generic Host Process fo                                                    | <b>Microsoft Corporation</b> |  |
|                          | wscntfy                                        | 204                       |                  | <b>Windows Security Cent</b>                                               | <b>Microsoft Corporation</b> |  |
|                          | "svchost.exe                                   | 1076                      |                  | Generic Host Process fo                                                    | <b>Microsoft Corporation</b> |  |
|                          | "Isychost.exe                                  | 1188                      |                  | Generic Host Process fo                                                    | <b>Microsoft Corporation</b> |  |
|                          | spoolsv.exe                                    | 1292                      |                  | Spooler SubSystem App                                                      | <b>Microsoft Corporation</b> |  |
|                          | PortReport                                     | 1428                      |                  |                                                                            |                              |  |
|                          | 图 VMware Se                                    | 1512                      |                  | <b>VMware Tools Service</b>                                                | VMware, Inc.                 |  |
|                          | alg.exe                                        | 1688                      |                  | <b>Application Layer Gate</b>                                              | <b>Microsoft Corporation</b> |  |
|                          | $\blacksquare$ Isass.exe                       | 740                       |                  | <b>LSA Shell (Export Versi</b>                                             | <b>Microsoft Corporation</b> |  |
| $\Box$ explorer.exe      |                                                | 1896                      | 1.54             | <b>Windows Explorer</b>                                                    | <b>Microsoft Corporation</b> |  |
| 图 VMwareTray.exe         |                                                | 168                       |                  | VMware Tools tray appli VMware, Inc.                                       |                              |  |
| <b>EDVMwareUser.exe</b>  |                                                | 176                       |                  | <b>VMware Tools Service</b>                                                | VMware, Inc.                 |  |
| $\mathbb{Z}$ procexp.exe |                                                | 1992                      |                  | <b>Sysinternals Process Ex</b>                                             | Sysinternals                 |  |
| msts.exe                 |                                                | 1152                      |                  |                                                                            |                              |  |
|                          |                                                |                           |                  |                                                                            |                              |  |
| Type                     | Name                                           |                           |                  |                                                                            |                              |  |
| Key                      |                                                |                           |                  | HKLM\SYSTEM\ControlSet001\Services\Tcpip\Parameters                        |                              |  |
| Key                      |                                                |                           |                  | HKLM\SYSTEM\ControlSet001\Services\NetBT\Parameters\Interfaces             |                              |  |
| Key                      |                                                |                           |                  | HKLM\SYSTEM\ControlSet001\Services\NetBT\Parameters                        |                              |  |
| KeyedEvent               | \KernelObjects\CritSecOutOfMemoryEvent         |                           |                  |                                                                            |                              |  |
| Mutant                   | \BaseNamedObjects\Evil1                        |                           |                  |                                                                            | Т                            |  |
| Thread                   | msts.exe(1152): 1260                           |                           |                  |                                                                            |                              |  |
| Thread                   | msts.exe(1152): 1260                           |                           |                  |                                                                            |                              |  |
|                          | Window Stati Windows\Window Stations\Win Sta0  |                           |                  |                                                                            |                              |  |
|                          | Window Stati \Windows\Window Stations\Win Sta0 |                           |                  |                                                                            |                              |  |
| CPU Usage: 1.54%         | Commit Charge: 14.39% Processes: 23            |                           |                  |                                                                            |                              |  |

**تصویر :34 بررسی پروسه فعال exe.msts در Explorer Process**

.5 ترافیک ضبط شده بدافزار توسط Wireshark را بازبینی مجدد کنید. با استفاده از INetSim هنگام ضبط بستهها با استفاده از Wireshark میتوانیم عملیاتهای Shaking Hand TCP و بستههای اولیه ارسالی بدافزار را ضبط کنیم. محتویات جریان TCP ارسال شده از پورت 443 در تصویر ۳۵ نمایش داده شده است. در این شکل دادهها با کد اسکی تصادفی نمایش داده شدهاند که اغلب بیانگر یک پروتکل سفارشی است. وقتی این اتفاق میافتد، بهتر است چندین بار بدافزار را اجرا کرده و بستههای اولیه ارسالی برای ارتباط آن را مشاهده کنید. )نتیجه این اطالعات میتواند در تهیه یک امضاء دیجیتالی مبتنی بر شبکه استفاده شود، این موضوع را در قسمت پانزدهم مورد بررسی قرار خواهیم داد(.

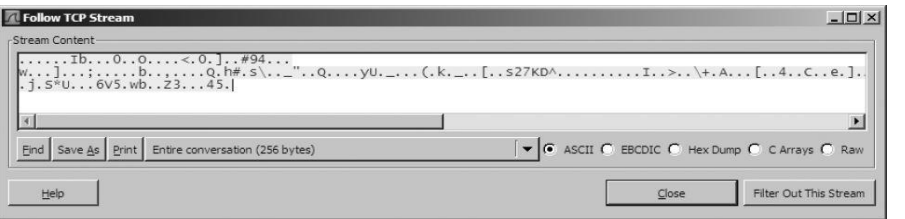

**تصویر :35 برنامه Wireshark یک پروتکل سفارشی را نمایش میدهد**

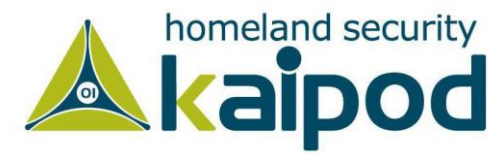

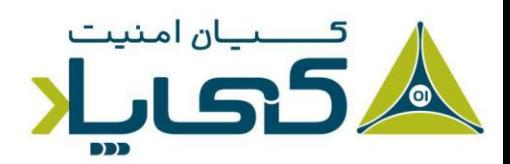

# **نتیجه گیری**

تجزیه و تحلیل دینامیک ساده بدافزار میتواند نتایج بهدست آمده از تجزیه و تحلیل ایستا ساده بدافزار را تأیید کند. بیشتر ابزارهای مورد بررسی قرار گرفته در این بخش رایگان و برای استفاده بسیار ساده هستند و اطالعات قابل توجهای ارائه میدهند.

با این حال، روشهای تجزیه و تحلیل دینامیک ساده بدافزار معایب خود را دارند. بنابراین نمیتوانیم اینجا توقف کنیم. به عنوان مثال، برای درک مولفههای شبکه تعبیه شده در برنامه exe.msts شما نیاز به اعمال مهندسیمعکوس روی پروتکل آن دارید تا مشخص کنید چگونه به بهترین شکل میتوان تحلیل بدافزار را ادامه داد.

گام بعدی انجام روشهای تحلیل ایستا پیشرفته با دیزاسمبلی یا کالبدشکافی در سطح باینری بدافزار است که در قسمت بعد مورد بررسی قرار خواهد گرفت.

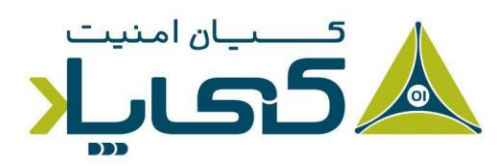

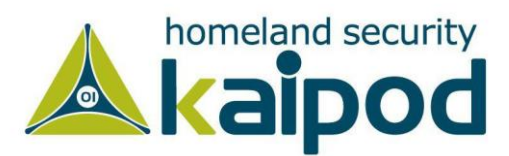